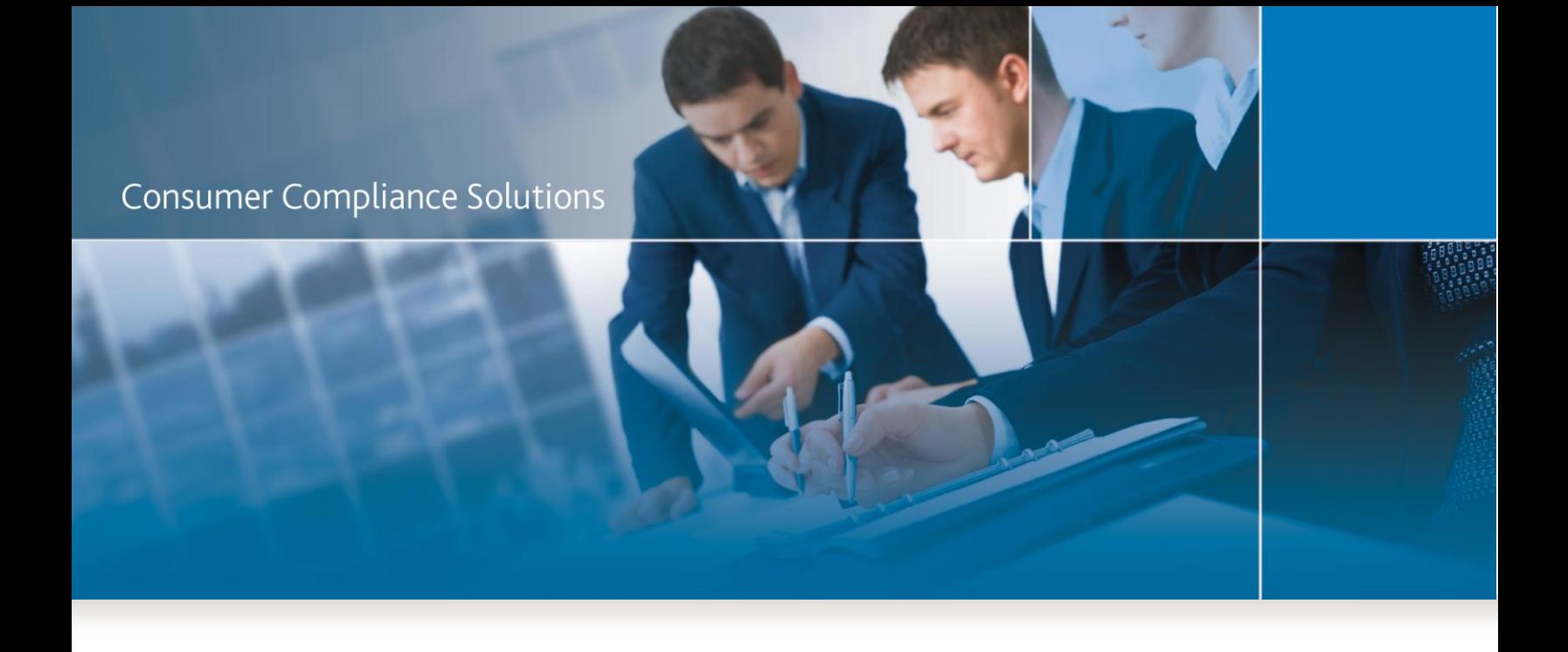

# CRA *Wiz* and Fair Lending *Wiz* 7.0

*Installation Instructions – NEW Installation*

Last Updated October 23, 2014

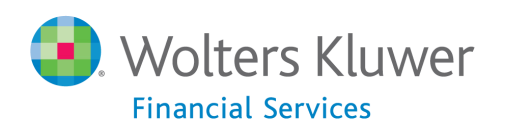

# **Table of Contents**

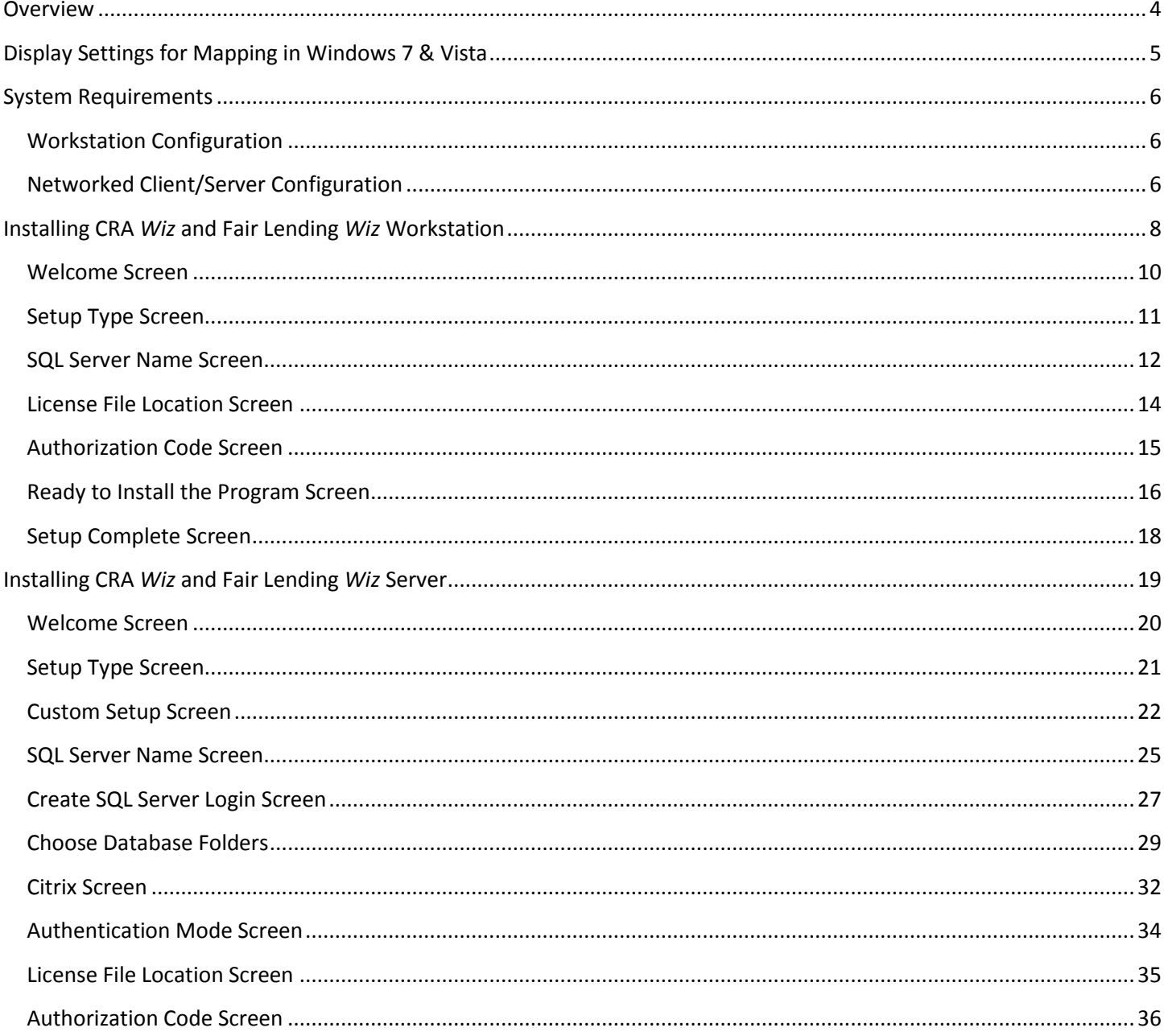

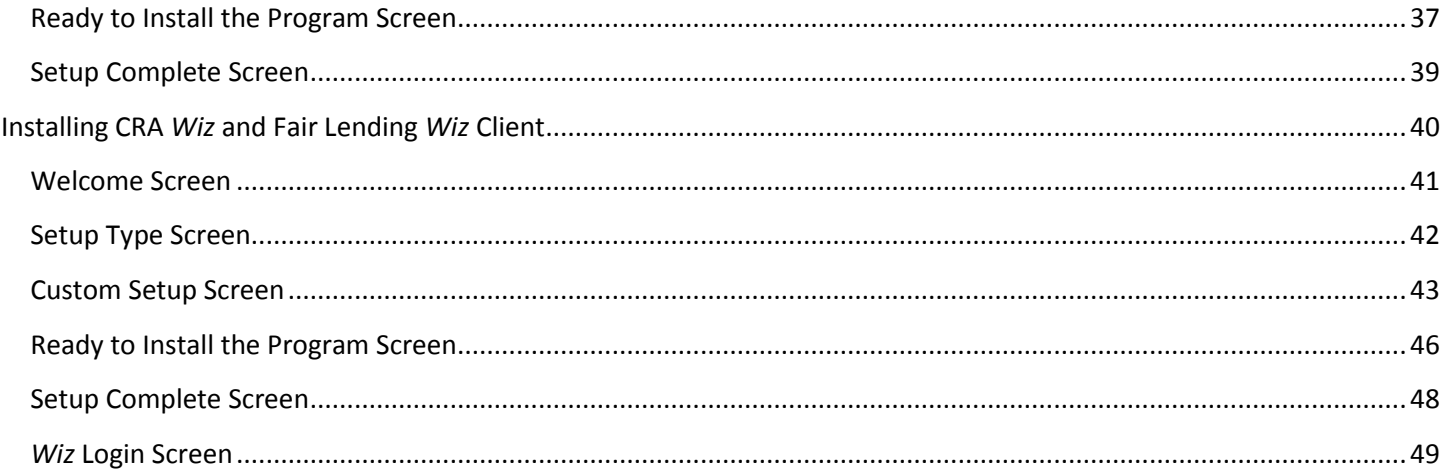

# <span id="page-3-0"></span>**Overview**

The following installation instructions provide procedures for a **new** installation of CRA *Wiz* and Fair Lending *Wiz* 7.0.

To install the software, select from one of the following sets of procedures:

- Installing CRA *Wiz* [and Fair Lending](#page-18-0) *Wiz* Client and Server- Follow these procedures if you want to install CRA *Wiz* Server and Client on a single computer (non-networked environment).
- Installing CRA *Wiz* [and Fair Lending](#page-18-0) *Wiz* Server Follow these procedures if you want to install CRA *Wiz* Server on a computer that will serve CRA Wiz Clients in a networked environment.
- Installing CRA *Wiz* [and Fair Lending](#page-39-0) *Wiz* Client Follow these procedures if you want to install CRA *Wiz* Client on a computer that will access a CRA *Wiz* Server computer in a networked environment.

The installation program DVD installs version 7.0 of the program**. It is strongly recommended that you exit all Windows programs and disable anti-virus software before running this installer**.

In Geocoding environments with a 64-bit SQL server, the Windows logon for the SQL Service must have administrative privileges.

# <span id="page-4-0"></span>**Display Settings for Mapping in Windows 7 & Vista**

Use of the Mapper requires a specific setting for the Display option when using either the Windows 7 or Windows Vista operating systems. We recommend you confirm your settings in Windows Display before using the Mapping module.

Users can follow these steps to confirm display settings:

- 1. Click the Windows **Start** button.
- 2. Launch the **Control Panel**.
- 3. Click **Display**.
- 4. Ensure the **Smaller – 100%** option is selected:

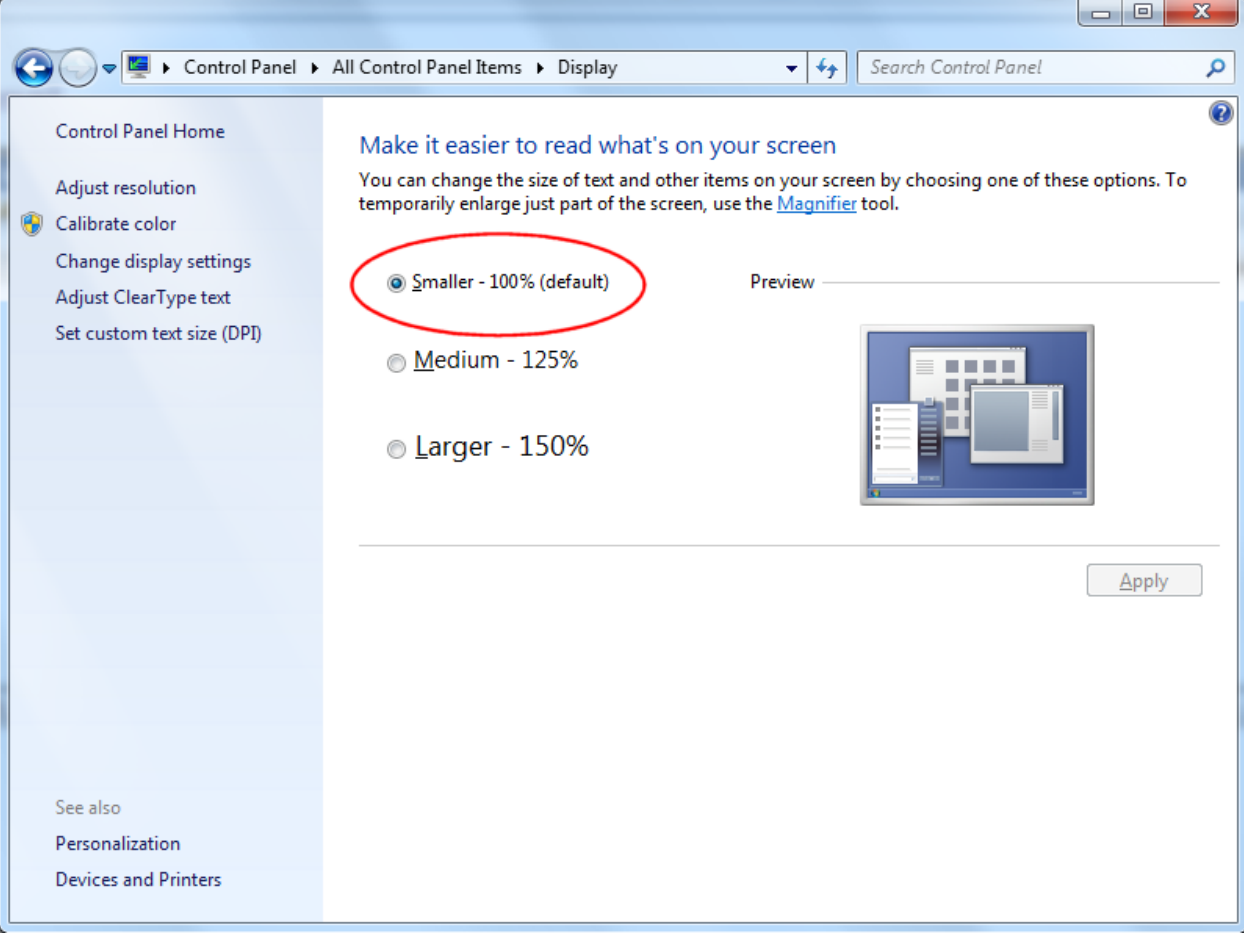

# <span id="page-5-0"></span>**System Requirements**

CRA *Wiz* and Fair Lending *Wiz* 7.0 requires the following:

# <span id="page-5-1"></span>**Workstation Configuration**

- Database Microsoft SQL Server 2005\*, Microsoft SQL Server 2008\*\* or Microsoft SQL Server 2012
- Operating System Windows XP Professional SP2 or later, Windows Vista Professional\*, or Windows 7 Professional\*\*
- RAM Recommended: 4GB or greater (required: 2GB or greater)
- Free hard drive space 20GB 120GB or more (depen¬dent on number of records, data products, and corresponding geography)
- Processor Recommended: Dual-core processor--P4, 2GHz or faster. Required: Single-processor P4, 1Ghz or faster
- Browser Internet Explorer Internet Explorer 10 (with backward compatibility mode).
- Resolution Recommended: 1024 x 768 or higher; Required: 800 x600
- Recommended Backup procedures.

# <span id="page-5-2"></span>**Networked Client/Server Configuration**

- Client
	- o Operating System Windows XP Professional SP2 or later, Windows Vista Professional\*, or Windows 7 Professional\*\*
	- o RAM Recommended: 4GB or greater. Required 2GB or greater:
	- o Processor Pentium 3, 600MHz or faster
	- o Minimum free hard drive space 10GB
	- o Browser Internet Explorer 7\*, or Internet Explorer 8\*\*
	- o Resolution Recommended: 1024 x 768 or higher; Required: 800 x 600
- Server
	- o Database Microsoft SQL Server 2005\*, Microsoft SQL Server 2008\*\* or Microsoft SQL Server 2012
	- o Operating System Windows 2003 Server\* or Windows 2008 Server\*\*
	- o RAM Recommended: 4GB or greater, dependent on number of records and users. Required: 2GB RAM or greater.
	- o Processor Recommended: dual-core processor, Pentium 4, 2GHz or faster. Required: singleprocessor Pentium 4, 1GHz or faster
	- $\circ$  Free hard drive space 20GB 120GB, dependent on number of records, data products, and corresponding geography.
	- o Recommended Backup procedures
- Network

o Recommended - Ethernet - 1000 Mbps connections between Client and Server machines. Required: 100 Mbps.

\*Wolters Kluwer Financial Services supports this item if you are using *Wiz* 6.6 SP2 or later versions. \*\*Wolters Kluwer Financial Services supports this item if you are using *Wiz* 6.6 SP4 or later versions

- This DVD installs the following CRA Wiz and Fair Lending Wiz 7.0 software as needed:
	- o CRA Wiz and Fair Lending *Wiz* Server
	- o CRA Wiz and Fair Lending *Wiz* Client
	- o Sample data

# <span id="page-7-0"></span>**Installing CRA** *Wiz* **and Fair Lending** *Wiz* **Workstation**

If you want to use CRA *Wiz* and Fair Lending *Wiz* in a non-networked environment, you use the **Workstation** installation option. The Workstation installation installs the following components to the same target computer:

- CRA/FL *Wiz* Server
- CRA/FL *Wiz* Client

Use the following procedures if SQL is already installed on the target computer and you want to install CRA *Wiz* and Fair Lending *Wiz* **Server** and **Client**.

### **Important!**

If you want to install CRA and *Wiz* and Fair Lending Wiz data sets (Address Data, Mapping Data, Peer Mortgage Data, etc) for which your are licensed, refer to the appropriate instructions for the data set.

### **Important!**

For computers running Windows Vista, SQL 2005 is required. MSDE and SQL 2000 are no longer supported on Vista.

### **Important!**

If SQL is not installed on the target computer, you can install SQL Server 2008 R2 SP2 Express Edition on the target computer by using the following links:

Microsoft SQL Server 2008 R2 SP2 Express Edition:

<http://www.microsoft.com/en-us/download/details.aspx?id=30438>

 $\bullet$  MSXML  $6.0$ :

<http://www.pcidownloads.com/CRAWiz/Updates/msxml6.msi>

Microsoft .NET Framework 3.5 Service Pack 1:

<http://www.microsoft.com/en-us/download/details.aspx?id=22>

Insert the CRA *Wiz* and Fair Lending *Wiz* 7.0 Installation DVD into the target computer's DVD drive.

- If the computer is configured to run auto execution files, the installer displays the **Welcome** screen.
- If the computer is not configured to run auto execution files (the installation program does not run automatically) do the following:

- 1. Select **Start/Run**.
- 2. Type **d:\setup.exe** in the Run dialog box.

# **Note**:

If necessary, substitute the letter designating your DVD drive.

3. Click the **OK** button.

The installer displays the **Welcome** screen.

# <span id="page-9-0"></span>**Welcome Screen**

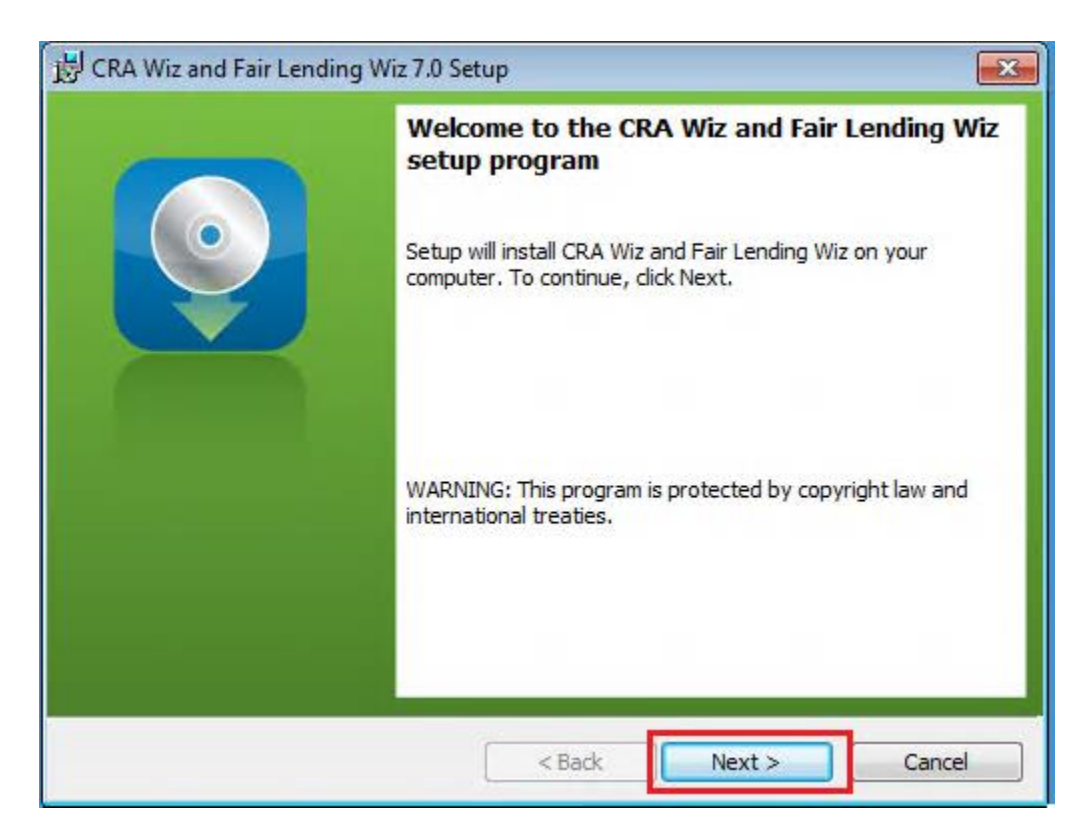

Click the **Next** button.

The software displays the **Setup Type** screen

# <span id="page-10-0"></span>**Setup Type Screen**

You use the **Setup Type** screen to confirm which components you want to install:

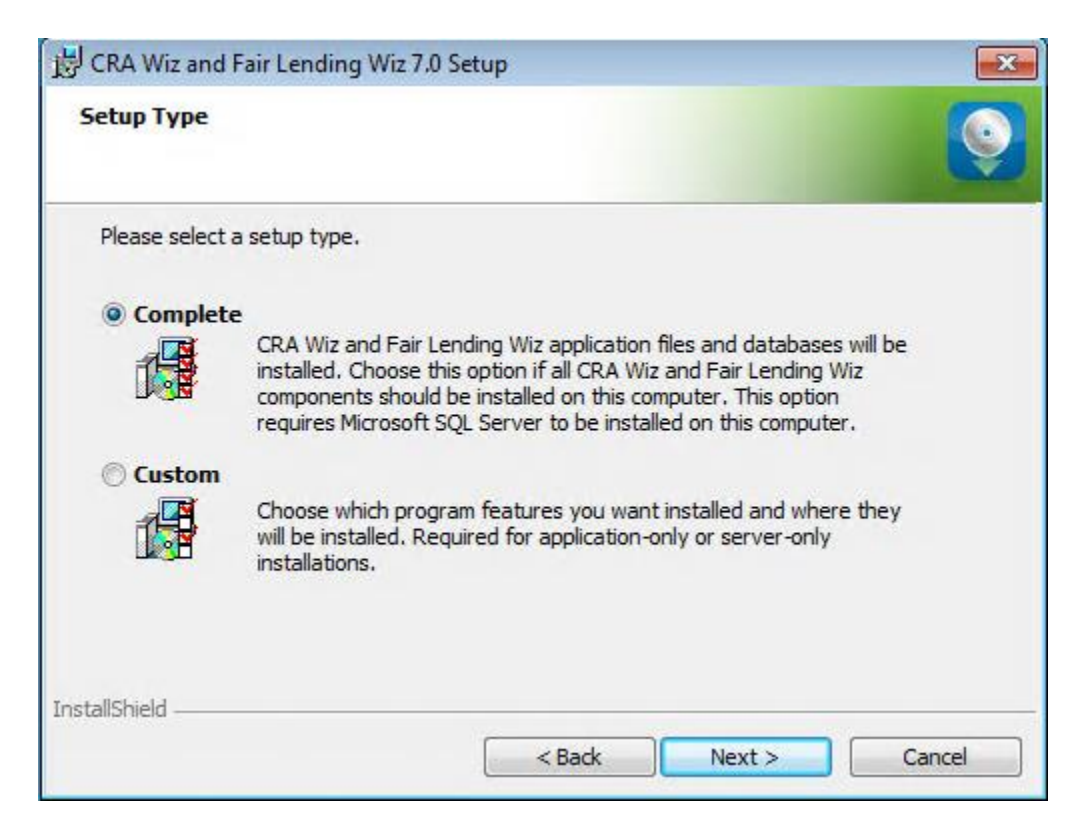

Confirm the default option, **Complete**.

Click the **Next** button.

The software displays the **SQL Server Name** screen.

### <span id="page-11-0"></span>**SQL Server Name Screen**

You use the SQL Server Name screen to specify the SQL Server you're installing to, how you log into your SQL Server database (via Windows Authentication or SQL Server Authentication), and provide your SQL Server system administrator user name and password, if necessary:

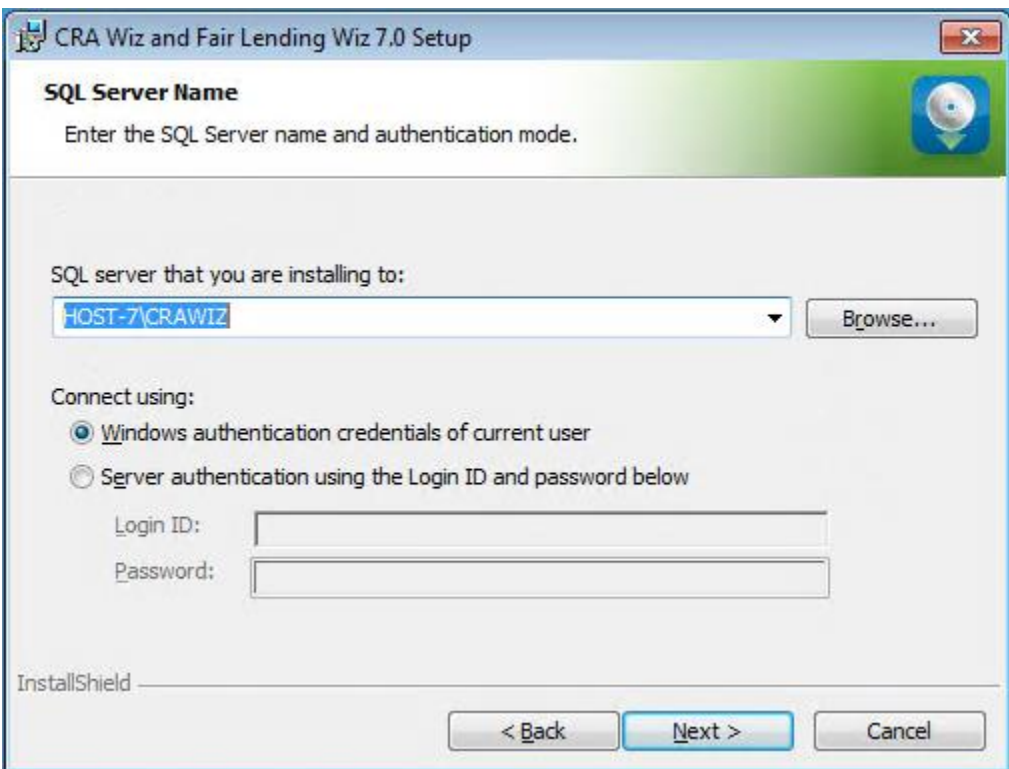

### **Note**:

If you need information about SQL Server on the target computer, contact your institution's computer support staff.

To configure your SQL login information, follow these steps:

- 1. Do one of the following:
	- In the **SQL Server that you are installing to** text field, enter the name of your SQL Server database.
	- Click the **Browse** button and uses the resultant dialog box to manually locate and select your SQL Server database.
- 2. Do one of the following:
	- Select the **Windows Authentication credentials of current user** option button if you log into SQL using this method. Windows Authentication indicates that you log into SQL using your Windows user account name and password.
	- Select the **Server Authentication using the Login ID and password** option button if you log into SQL using a SQL Administrative account user name and password. Then enter your SQL admin user name and password.
- 3. Click the **Next** button.

The software displays the **License File Location** screen.

# <span id="page-13-0"></span>**License File Location Screen**

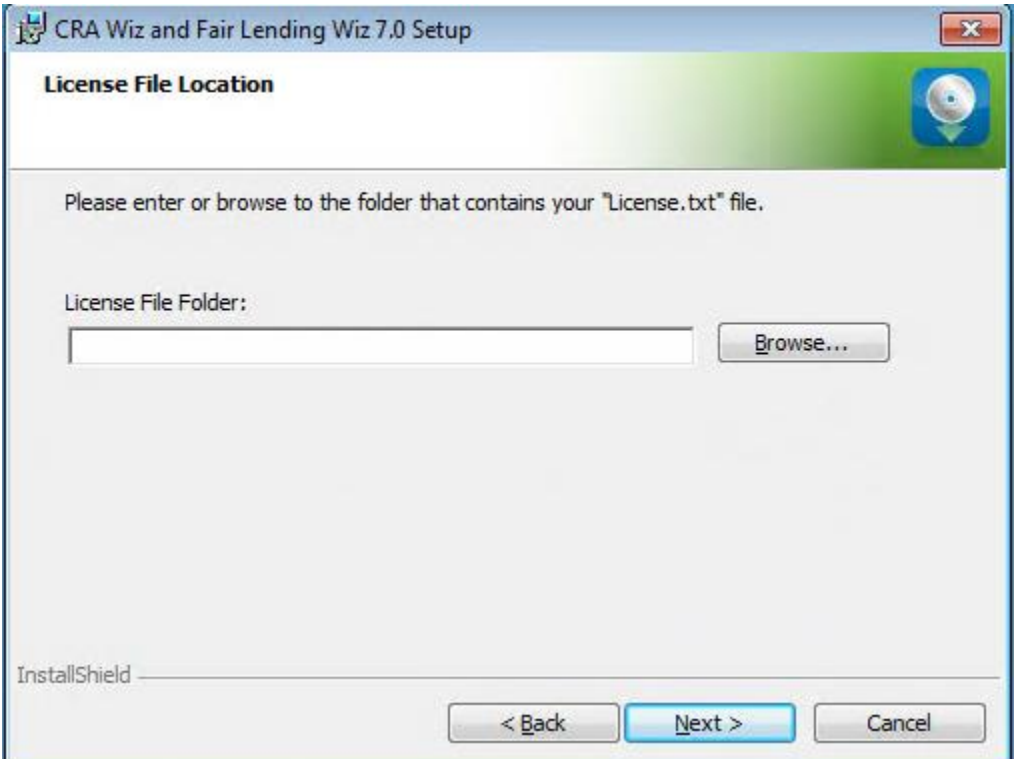

To license the software, follow these steps:

- 1. Click the **Browse** button.
- 2. Use the resultant dialog box to navigate to and select the license file provided by Wolters Kluwer Financial Services.

**Note**:

If you do not have a license file, please contact your Wolters Kluwer Financial Services Account Executive.

3. Click the **Next** button.

The software displays the **Authorization Code** screen.

# <span id="page-14-0"></span>**Authorization Code Screen**

You use the **Authorization Code screen** to authorize the software:

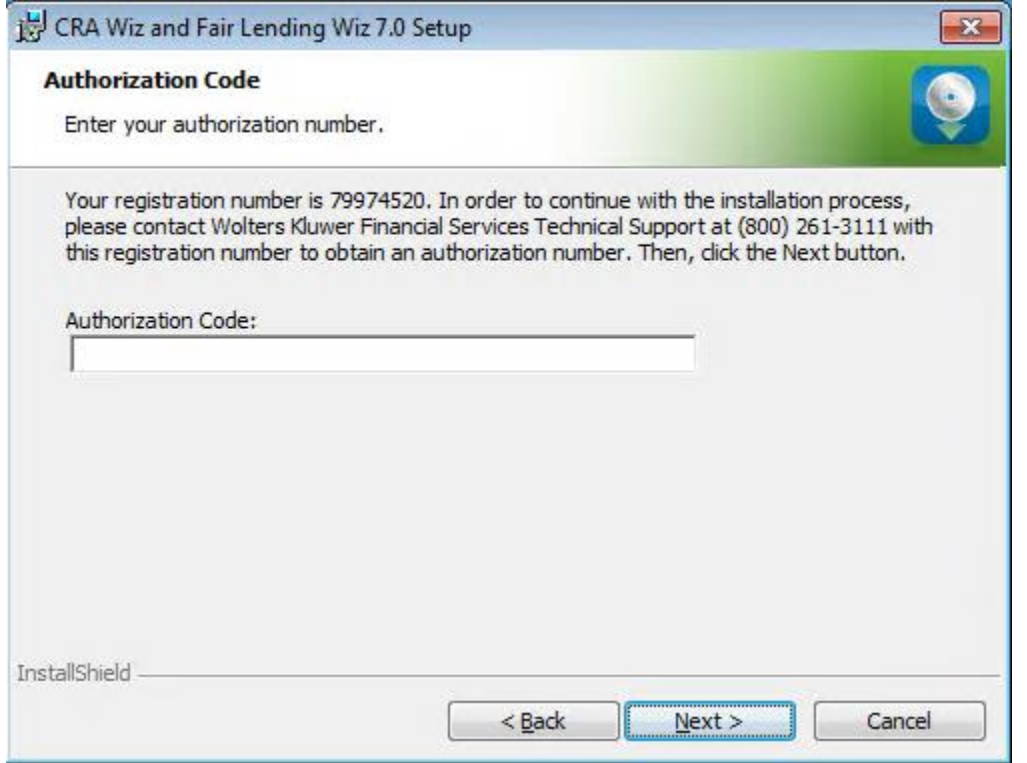

To authorize CRA *Wiz* and Fair Lending *Wiz*, follow these steps:

1. Call Wolters Kluwer Finanical Services **Technical Support** to obtain an authorization number (have your registration number available; this number displays on the screen).

The phone number is **(800) 261-3111**. When prompted, select **option 1**.

2. After you enter the authorization number, click the **Next** button.

The software displays the **Ready to Install the Program** screen

# <span id="page-15-0"></span>**Ready to Install the Program Screen**

To install CRA *Wiz* and Fair Lending *Wiz* Workstation, click the Install button:

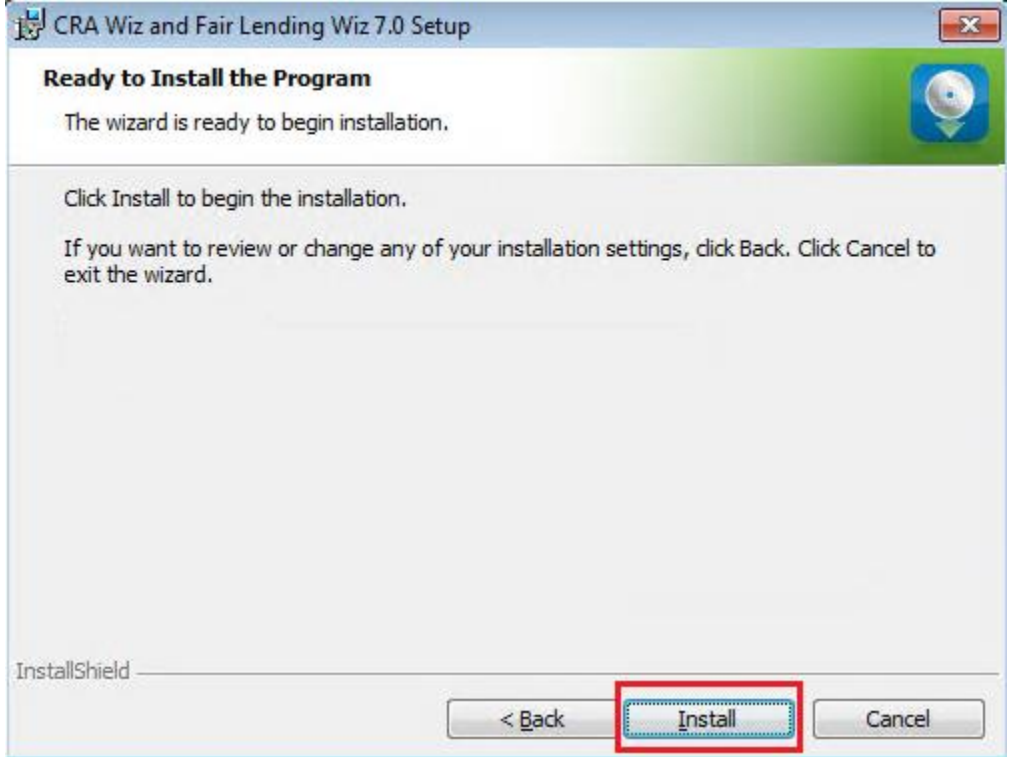

The software installs the software:

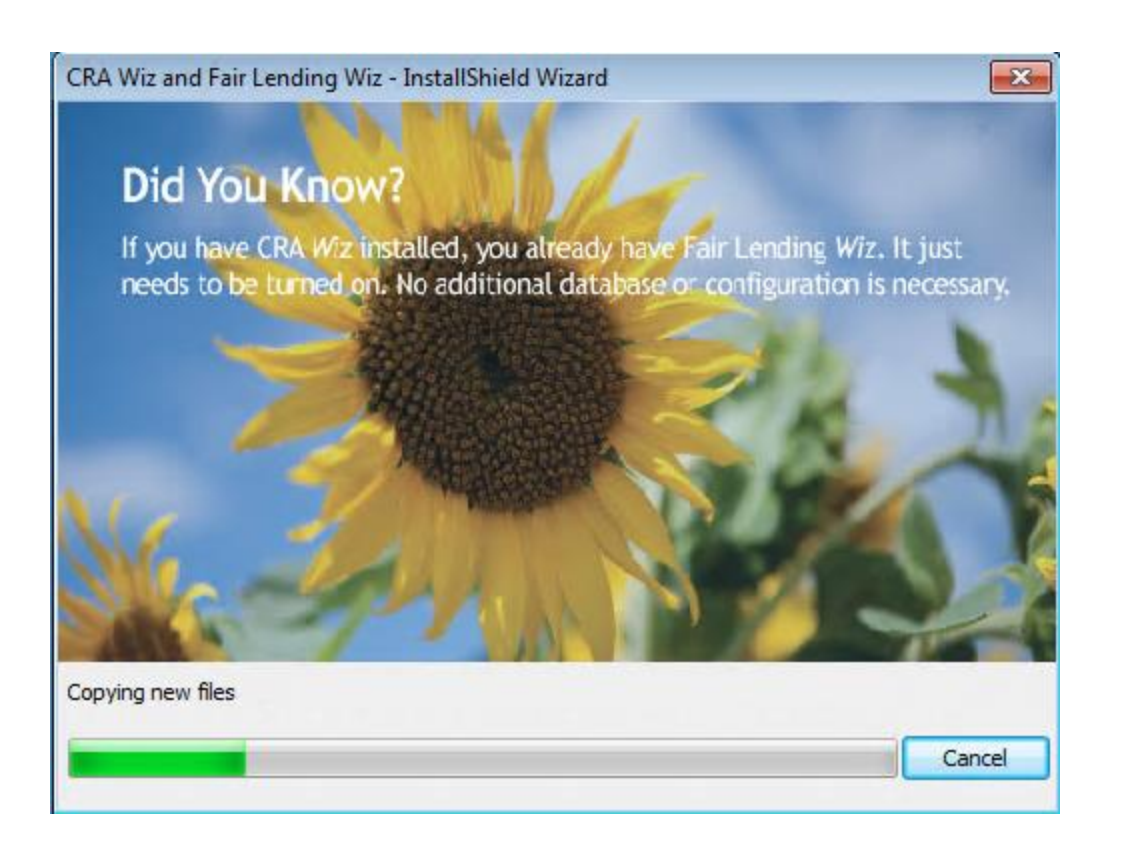

### **Note**:

During installation the software displays a progress bar at the bottom of the installer window.

#### **Note**:

Depending on the speed and configuration of the target computer, installation can take up to an hour or more.

When installation is complete, the software displays the **Setup Complete** screen.

# <span id="page-17-0"></span>**Setup Complete Screen**

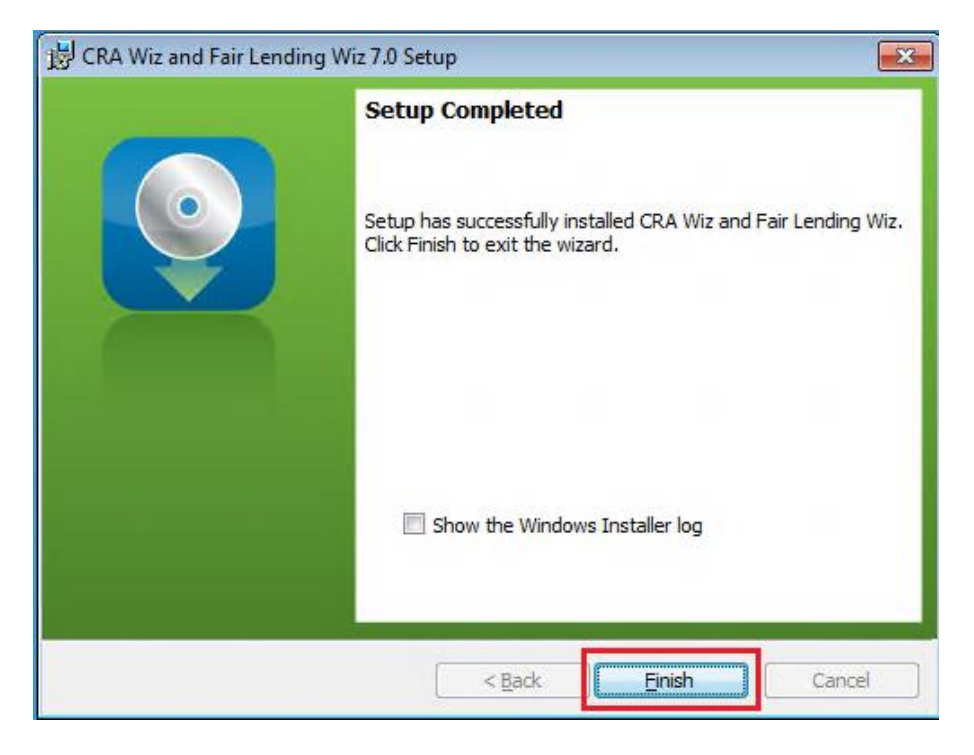

To complete installation, do the following:

### **Note**:

If you want to view the Windows Installer log after quitting the installer, click the **Show the Windows Installer log c**heckbox.

Click the **Finish** button.

Installation of CRA *Wiz* and Fair Lending *Wiz* Workstation is complete.

### **Important!**

Wolters Kluwer Financial Services recommends restarting your computer after installation is complete.

#### **Important!**

If you want to install CRA *Wiz* and Fair Lending *Wiz* **data sets** (Address Data, Mapping Data, Peer Mortgage Data, etc.) for which your are licensed, refer to the appropriate instructions for the data set.

# <span id="page-18-0"></span>**Installing CRA** *Wiz* **and Fair Lending** *Wiz* **Server**

The following section provides procedures for installing CRA *Wiz* and Fair Lending *Wiz* 7.0 Server.

Installation of *Wiz* Server requires that you have access to the license file provided by Wolters Kluwer Financial Services. If you do not have a license file, please contact your Wolters Kluwer Finanical Services Account Executive.

#### **Important!**

If you want to install CRA *Wiz* and Fair Lending *Wiz* **data sets** (Address Data, Mapping Data, Peer Mortgage Data, etc) for which your are licensed, refer to the appropriate instructions for the data set.

#### **Note:**

The Windows user that runs the SQL Service needs to have access to the **Database** folders. There are two ways to accomplish this:

- If there are already folders for the CRA *Wiz* database files named **Data** and **Logs** give the Windows user security read and write access to those folders.
- If there are not already folders created, please create a **Wolters Kluwer** folder in the **C:\Program Files** folder and give the Windows user security read and write to the folder.

To install *Wiz* Server, follow these steps:

Insert the CRA *Wiz* and Fair Lending *Wiz* 7.0 Installation DVD into the target computer's DVD drive.

- If the computer is configured to run auto execution files, the installer displays the Welcome screen.
- If the computer is not configured to run auto execution files (the installation program does not run automatically) do the following:
- 1. Select **Start** > **Run**.
- 2. Type **d:\setup.exe** in the Run dialog box.

### **Note**:

If necessary, substitute the letter designating your DVD drive.

3. Click the **OK** button.

# The installer displays the **Welcome** screen.

# <span id="page-19-0"></span>**Welcome Screen**

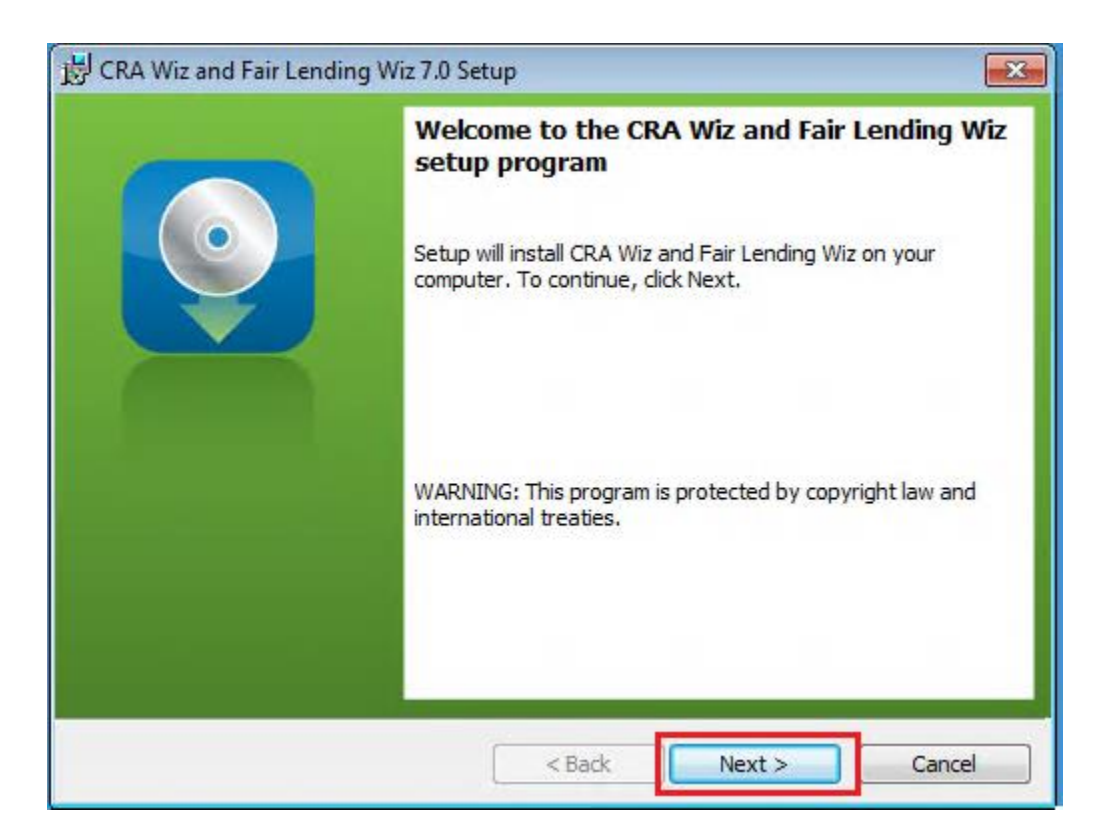

Click the **Next** button.

The software displays the **Setup Type** screen.

# <span id="page-20-0"></span>**Setup Type Screen**

You use the Setup Type screen to select which *Wiz* Server components you want to install:

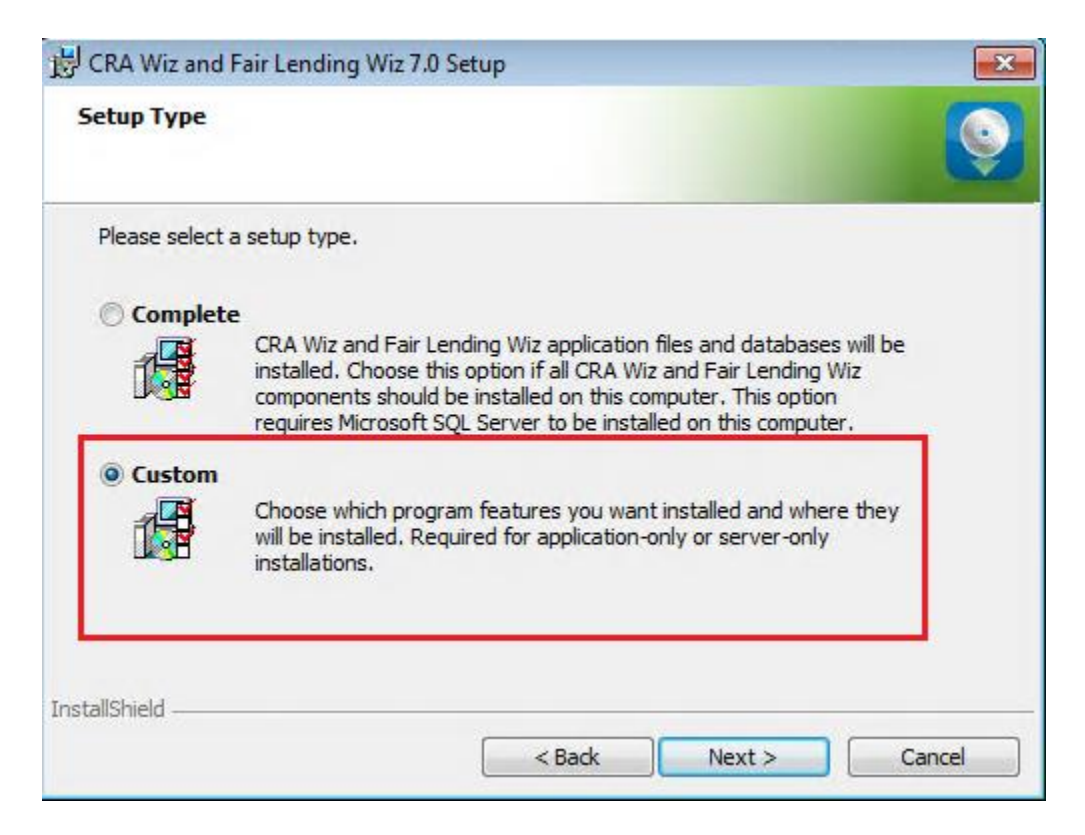

Select the **Custom** option.

Click the **Next** button.

The software displays the **Custom Setup** screen.

# <span id="page-21-0"></span>**Custom Setup Screen**

You use the **Custom Setup** screen to select the *Wiz* Server components for installation:

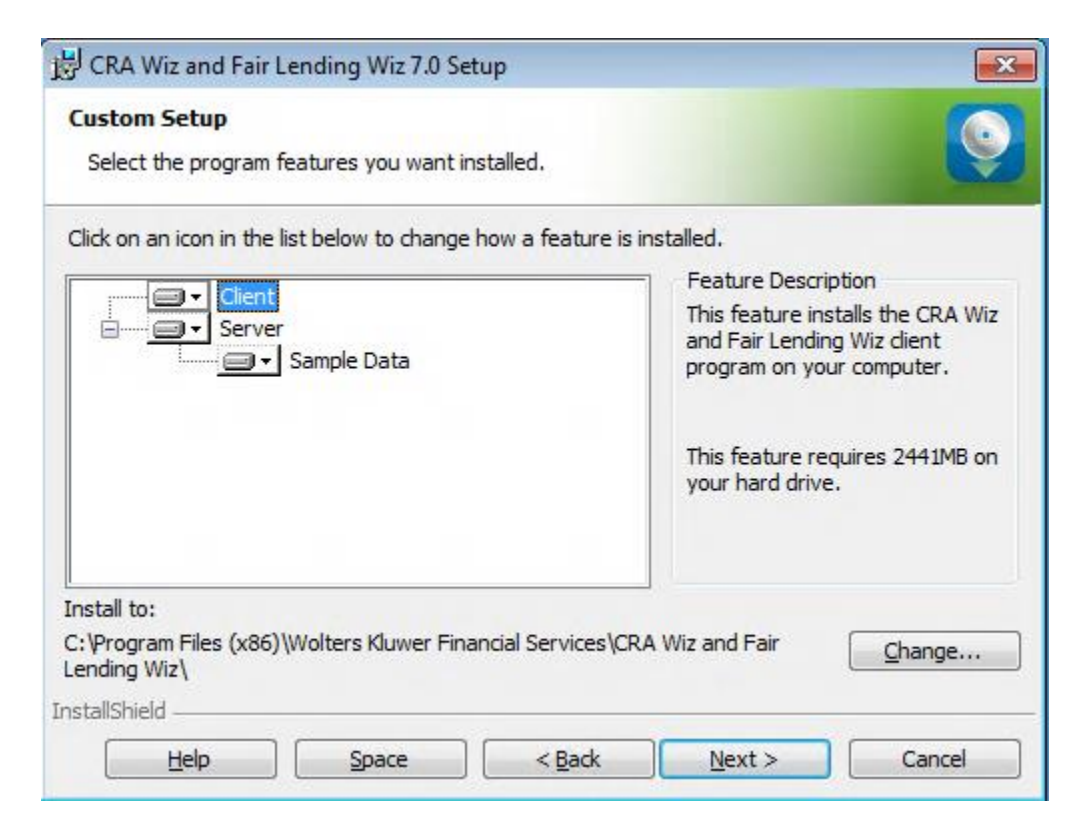

#### **Note**:

This screen displays only for custom installations.

To select Server installation components, follow these steps:

1. In the components list window, select the **Client** drop-down menu:

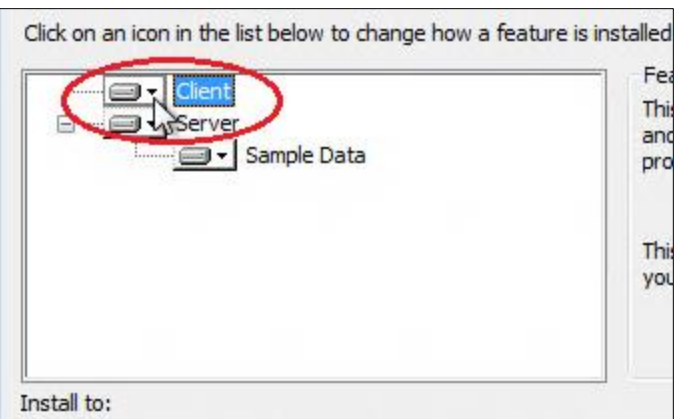

# The software displays a contextual menu:

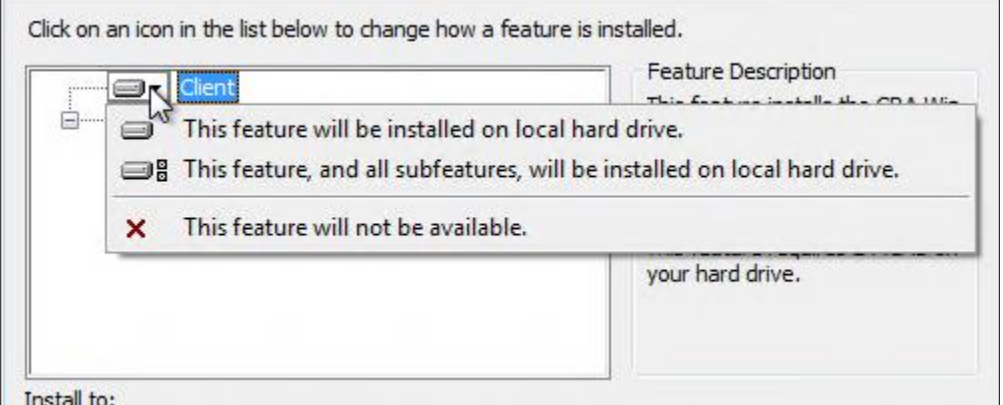

### 2. Select **This feature will not be available**:

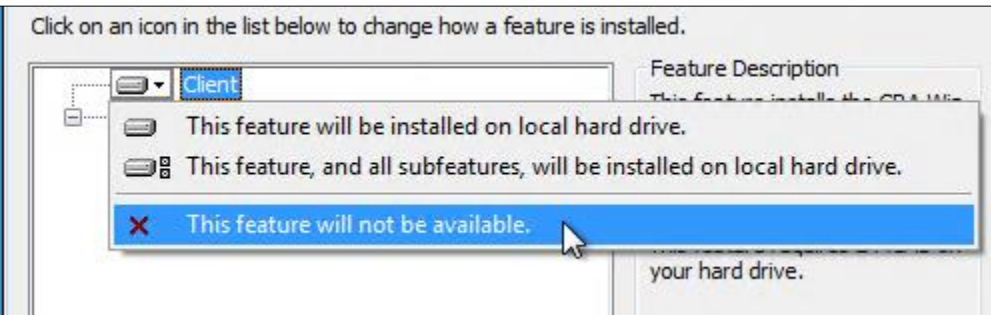

# **Note**:

If you do not select at least one component, the software will display an error message.

# 3. Click the **Next** button:

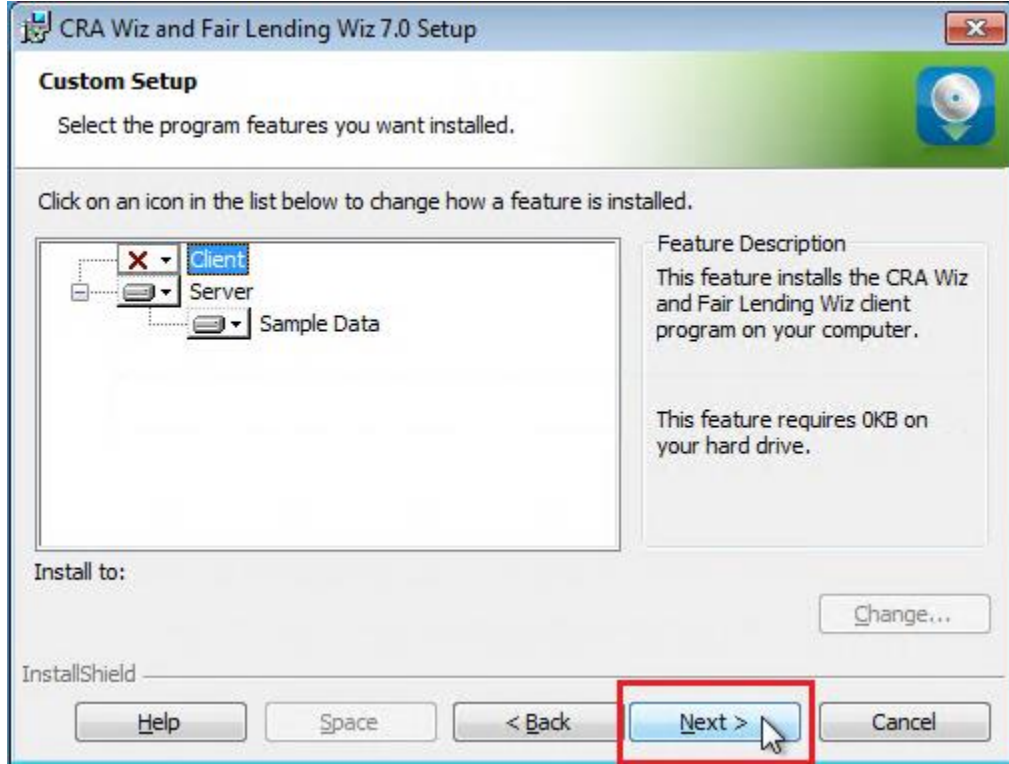

The software displays the **SQL Server Name** screen.

### <span id="page-24-0"></span>**SQL Server Name Screen**

You use the **SQL Server Name** screen to specify the SQL Server you're installing to, how you log into your SQL Server database (via Windows Authentication or SQL Server Authentication), and provide your SQL Server system administrator user name and password, if necessary:

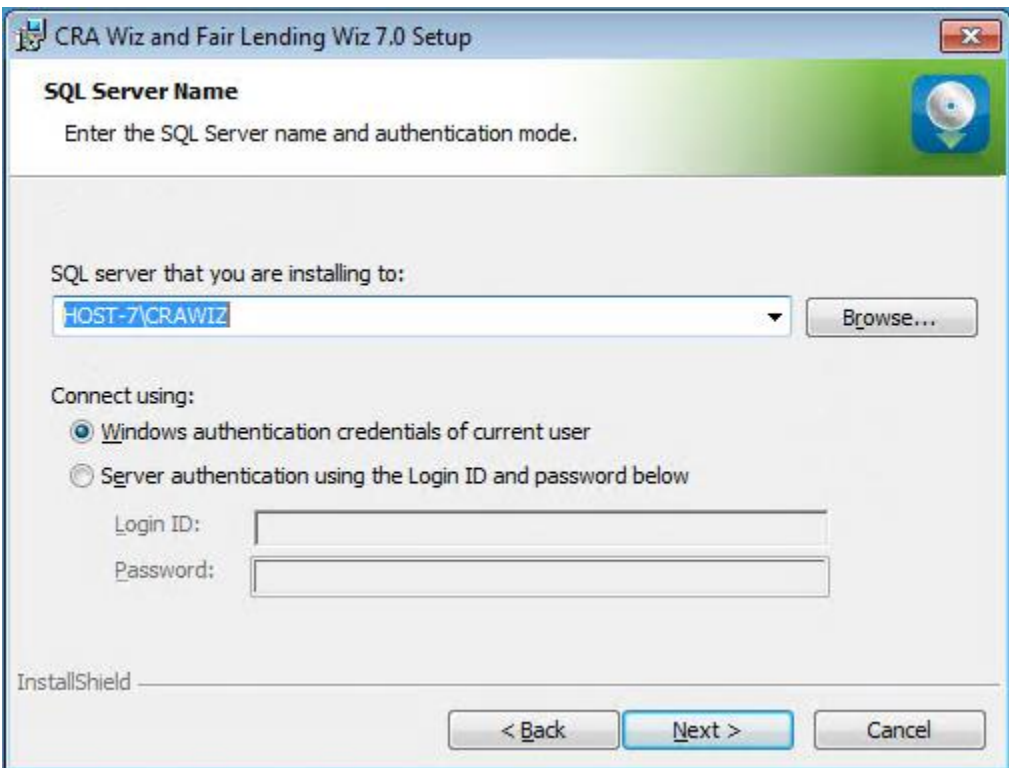

### **Note**:

If you need information about SQL Server on the target computer, contact your institution's computer support staff.

To configure your SQL login information, follow these steps:

- 1. Do one of the following:
	- In the **SQL Server that you are installing to** text field, enter the name of your SQL Server database.
	- Click the **Browse** button and uses the resultant dialog box to manually locate and select your SQL Server database.
- 2. Do one of the following:
	- Select the **Windows Authentication credentials of current user** option button if you log into SQL using this method. Windows Authentication indicates that you log into SQL using your Windows user account name and password.
	- Select the **Server Authentication using the Login ID and password** option button if you log into SQL using a SQL Administrative account user name and password. Then enter your SQL admin user name and password.
- 3. Click the **Next** button.

The software displays the **Create SQL Sever Login** screen.

# <span id="page-26-0"></span>**Create SQL Server Login Screen**

You use the **Create SQL Server Login** screen to create a SQL Server account user name and password:

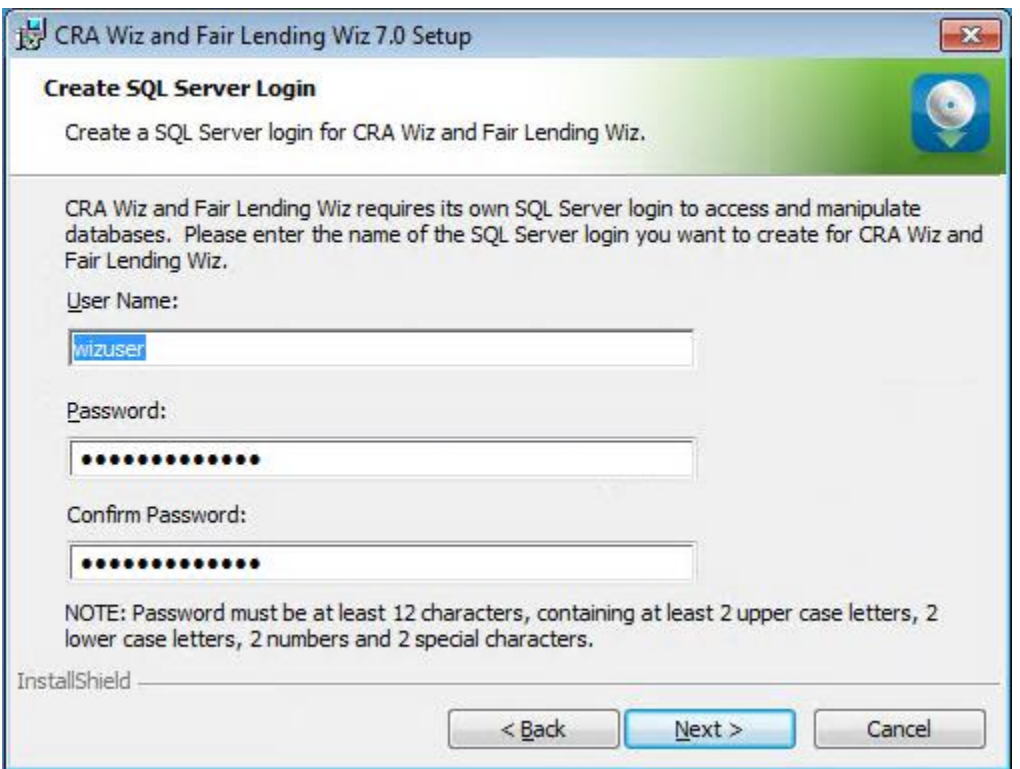

To create your SQL Server login information, follow these steps:

#### **Note**:

This screen displays only for first-time Server installations.

- 1. Enter the appropriate SQL Server account information in the following text fields:
	- **User Name**  Enter a SQL Server account user name.
	- **Password** Enter a SQL Server account password.
	- **Confirm Password** Confirm the spelling of the password by re-typing it into this field.

#### **Note**:

Your password must have the following require¬ments:

- At least 12 characters long
- Contain at least two (2) upper-case letters
- Contain at least two (2) lower-case letters
- Contain at least two (2) numbers
- Contain at least two (2) special characters (such as  $#$ ,  $%$ ,  $@$ , etc.).

If your password does not mean any of these criteria, the installer displays an error message.

2. Click the **Next** button.

The software displays the **Choose Database Folders** screen.

# <span id="page-28-0"></span>**Choose Database Folders**

You use the Choose Destination Folder screen to select installation paths for data and log files:

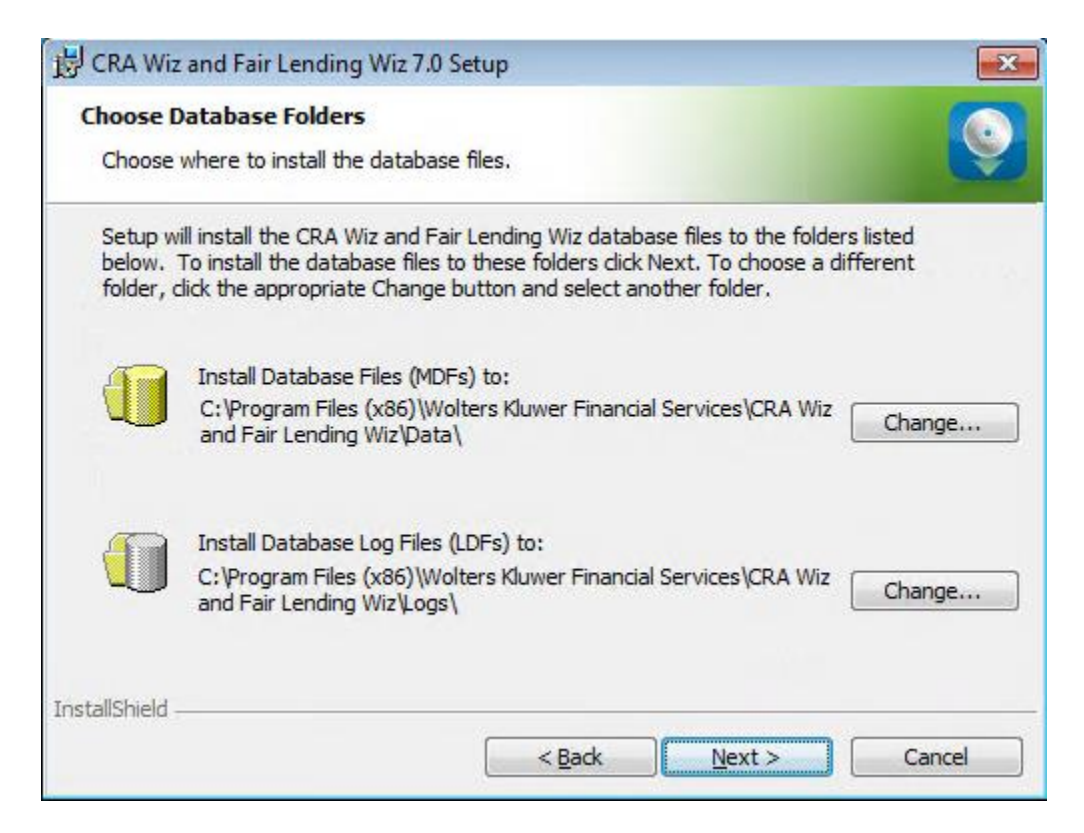

#### **Note**:

This screen displays only for custom installations.

To select the destination folder where you want to install *Wiz* Server and/or log files, follow these steps:

1. Click the **Change...** button for the Database Path or Log File Paths:

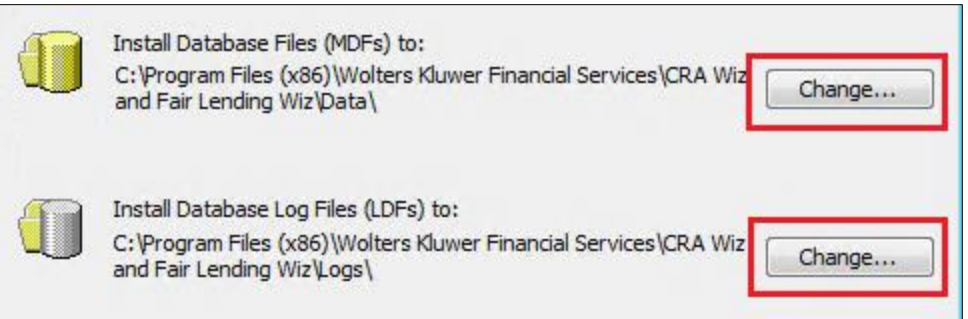

Depending on which path you select, the software displays one of the following:

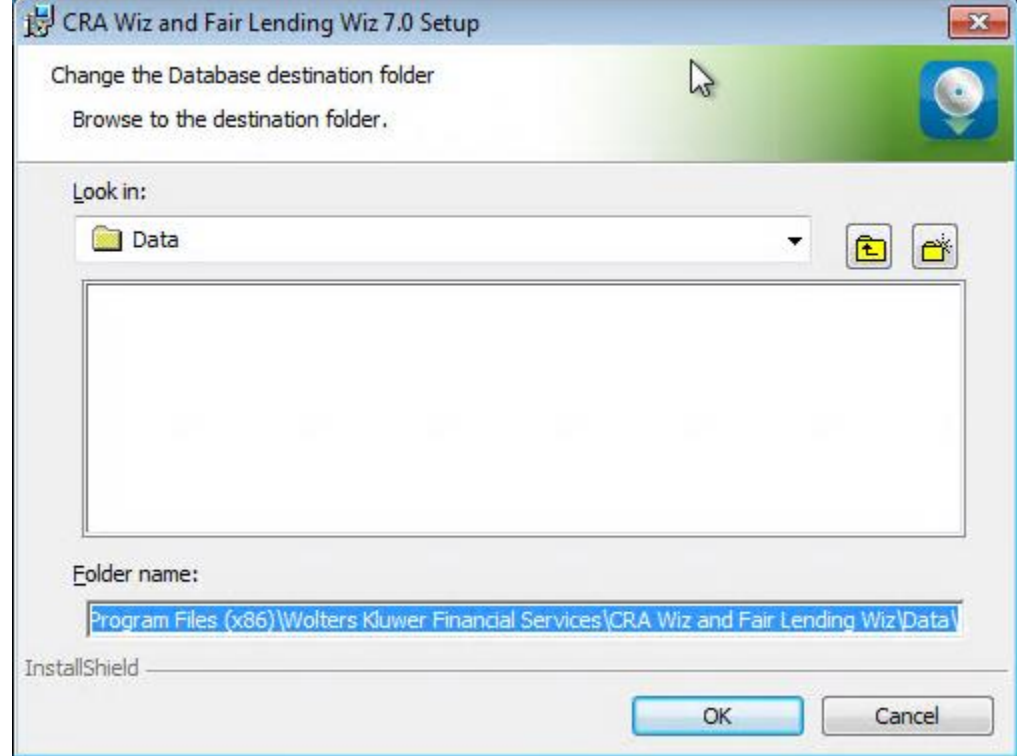

Choose Database destination folder dialog box:

Choose Database Log File Destination Folder dialog box:

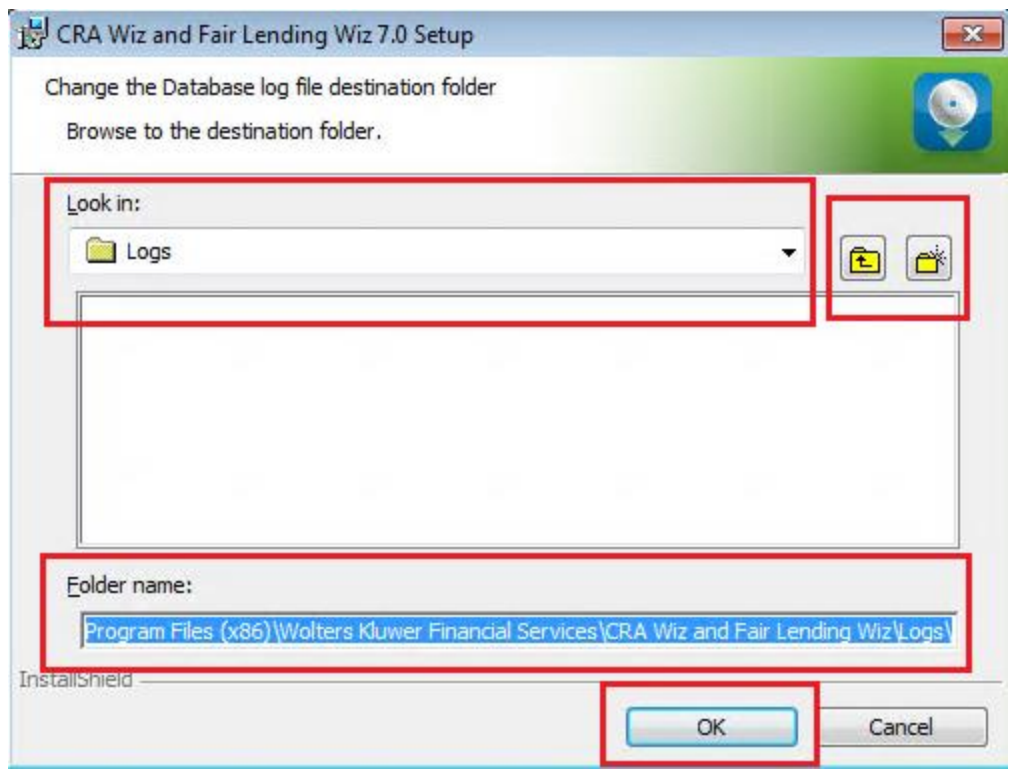

- 2. In the appropriate dialog box, use the provided controls to select an alternate installation location, or type a path name in the **Folder name:** field.
- 3. Click the **OK** button.

#### **Note**:

If you type a path name and the destination folder you specified does not exist, the installer displays a dialog box asking if you want to create the folder.

The installer makes the Choose Database Folders screen the active screen.

4. Click the **Next** button.

The software displays the **Citrix** screen.

### <span id="page-31-0"></span>**Citrix Screen**

You use the **Citrix** screen to specify whether or not you will be running *Wiz* Server in a Citrix based computer network:

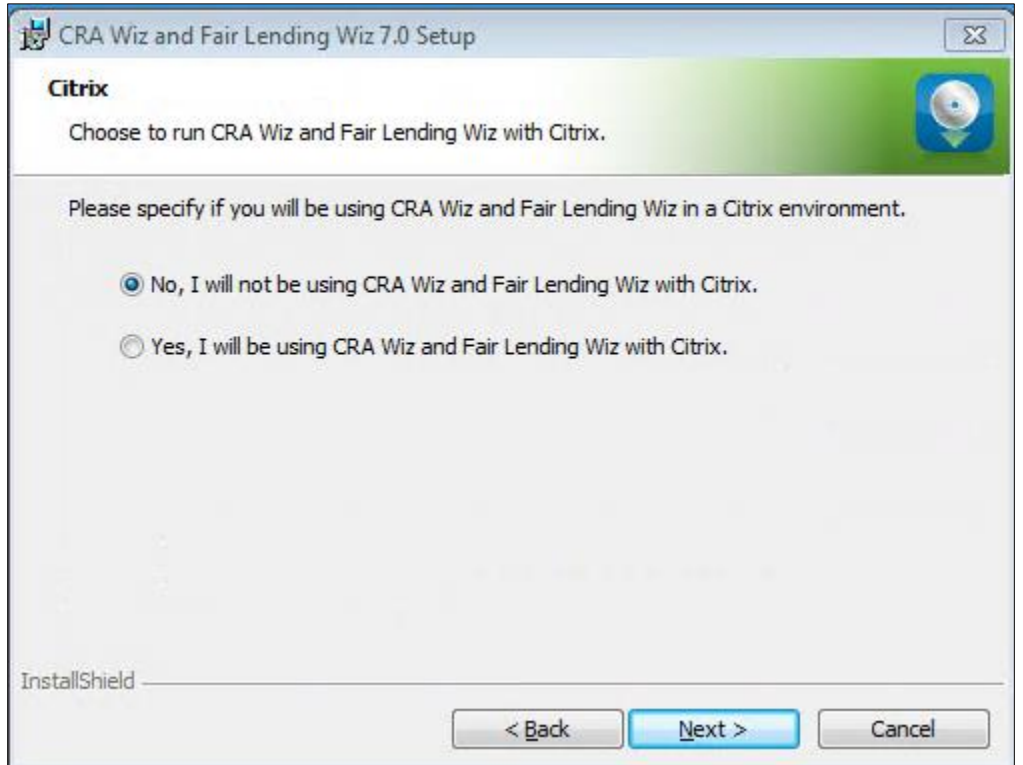

To select Citrix preferences, follow these steps:

- 1. Do one of the following:
	- If you will be running *Wiz* in a Citrix environment, select the **Yes, I will be using CRA and Fair Lending** *Wiz* **with Citrix** option button.
	- If you will not be running *Wiz* in a Citrix environment, confirm that the **No, I will not be using CRA and Fair Lending** *Wiz* **with Citrix** option button is selected (this option is selected by default).

#### **Note**:

If you are not sure which type of computer network your institution uses, contact your network administrator.

2. Click the **Next** button.

The software displays the **Authentication Mode** screen.

# <span id="page-33-0"></span>**Authentication Mode Screen**

You use the **Authentication Mode** screen to specify how users will log into the program:

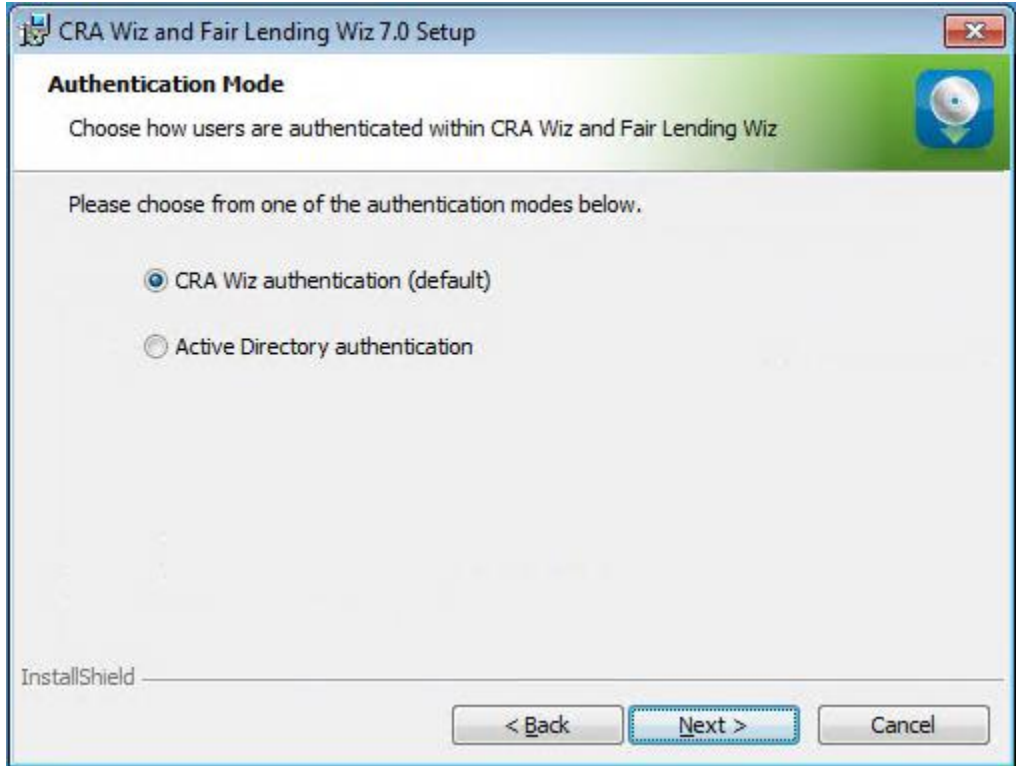

To select security settings, follow these steps:

- 1. Select one of the following:
	- **CRA** *Wiz* **authentication (default)** Select if you will log into the program using a *Wiz* user account and password. This is the default option.
	- **Active Directory authentication** Select if you will log into the program automatically using a Windows user account and password.

#### **Note**:

Please contact your institution's Network Administrator for more information about Active Directory Mode before selecting this option.

2. Click the **Next** button.

# The software displays the **License File Location** screen.

# <span id="page-34-0"></span>**License File Location Screen**

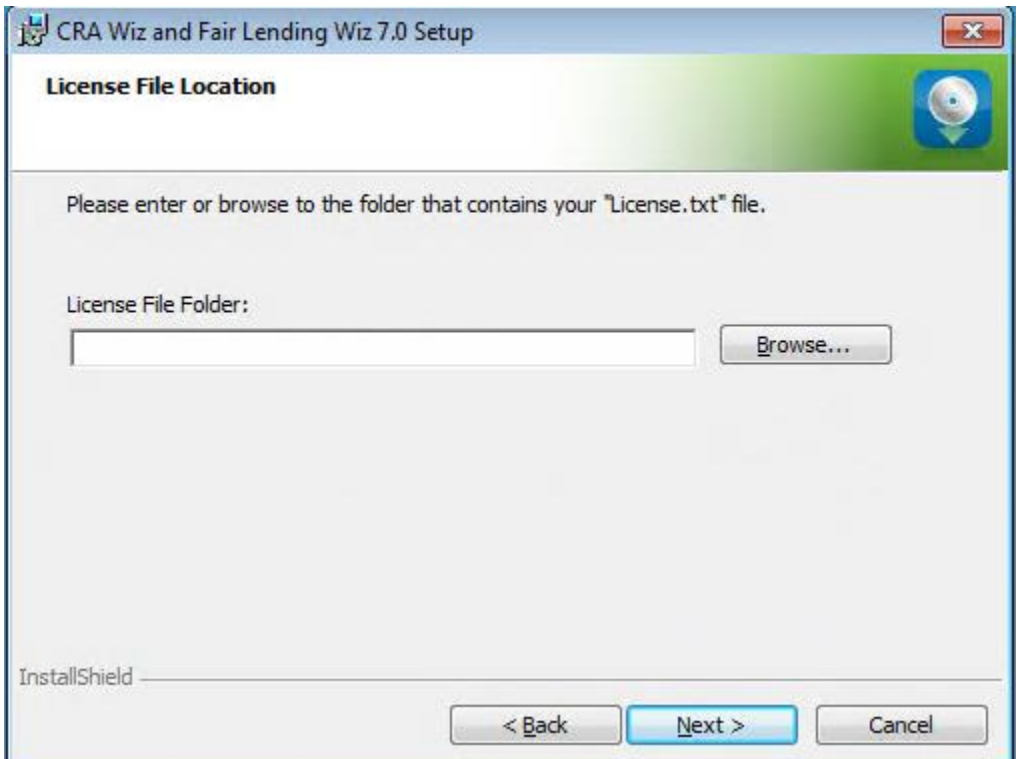

To license the software, follow these steps:

- 1. Click the **Browse** button.
- 2. Use the resultant dialog box to navigate to and select the license file provided by Wolters Kluwer Financial Services.

#### **Note**:

If you do not have a license file, please contact your Wolters Kluwer Financial Services Account Executive.

3. Click the **Next** button.

The software displays the **Authorization Code** screen.

### <span id="page-35-0"></span>**Authorization Code Screen**

You use the **Authorization Code screen** to authorize the software:

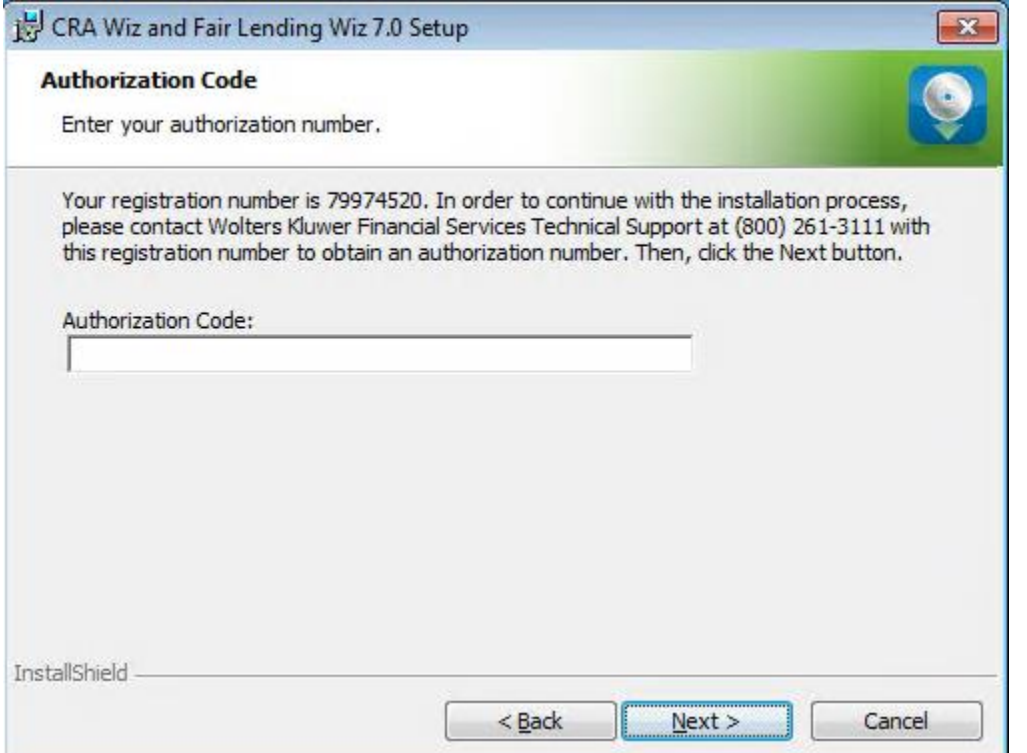

To authorize CRA *Wiz* and Fair Lending *Wiz*, follow these steps:

1. Call Wolters Kluwer Finanical Services **Technical Support** to obtain an authorization number (have your registration number available; this number displays on the screen).

The phone number is **(800) 261-3111**. When prompted, select **option 1**.

2. After you enter the authorization number, click the **Next** button.

The software displays the **Ready to Install the Program** screen.

# <span id="page-36-0"></span>**Ready to Install the Program Screen** To install *Wiz* Server, click the **Install** button:

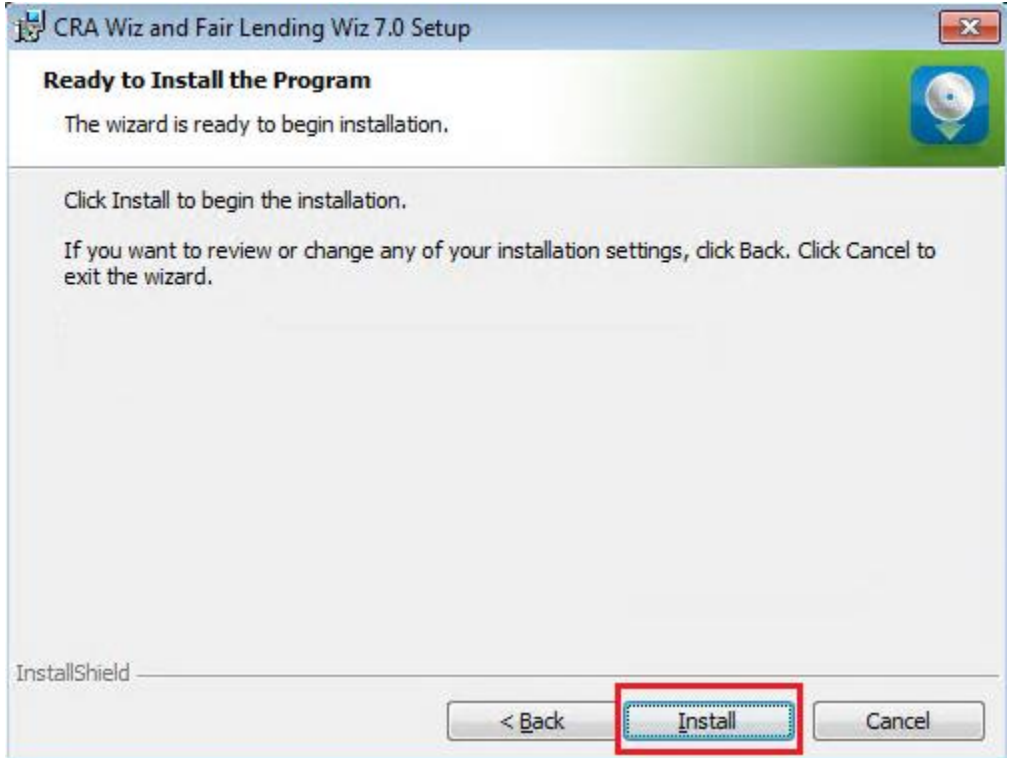

The software installs the software:

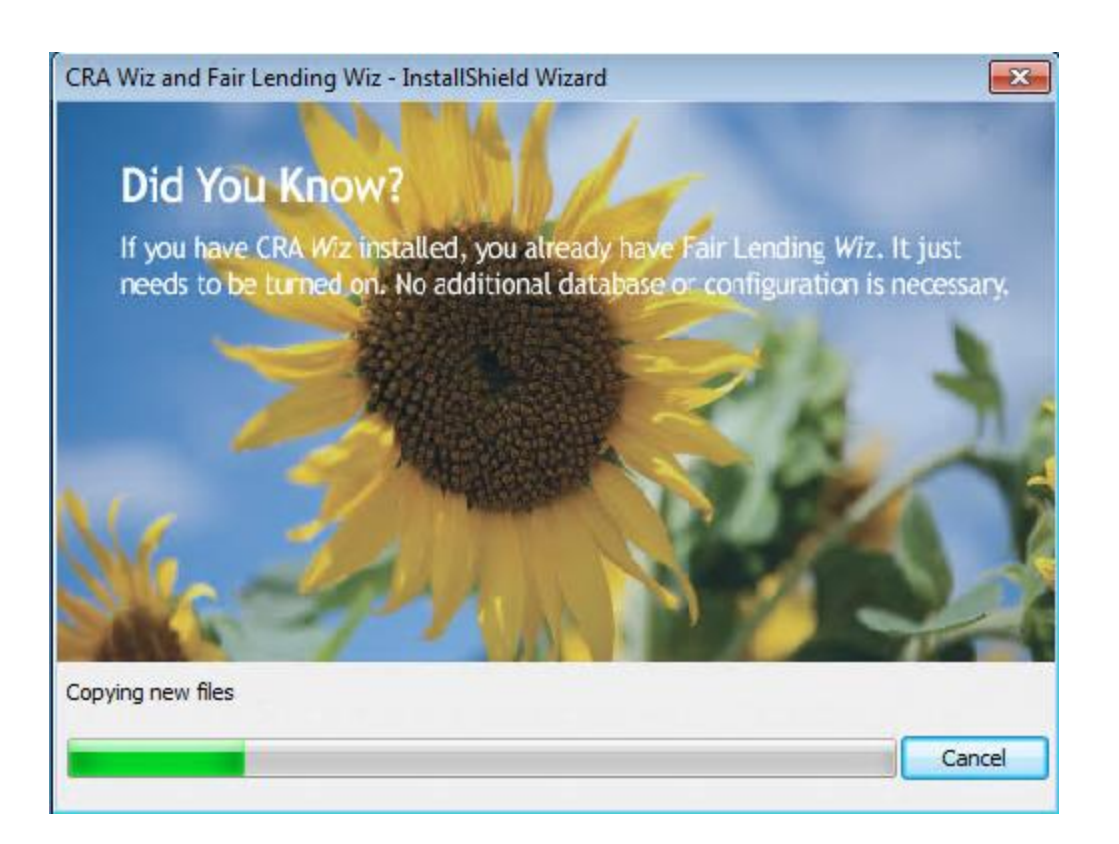

### **Note**:

During installation the software displays a progress bar at the bottom of the installer window.

#### **Note**:

Depending on the speed and configuration of the target computer, installation can take up to an hour or more.

When installation is complete, the software displays the **Setup Complete** screen.

# <span id="page-38-0"></span>**Setup Complete Screen**

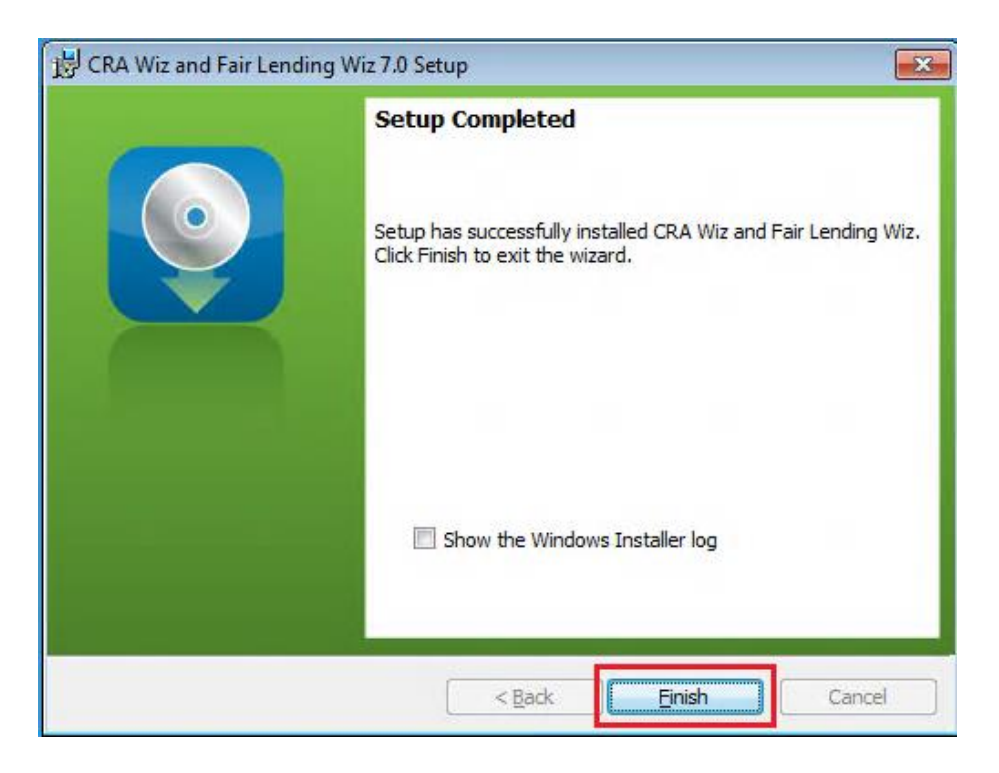

To complete installation, follow do the following:

#### **Note**:

If you want to view the Windows Installer log after quitting the installer, click the **Show the Windows Installer log** checkbox.

Click the **Finish** button.

Installation of CRA *Wiz* Server is complete.

### **Important!**

Wolters Kluwer Financial Services recommends restarting your computer after installation is complete.

### **Important!**

If you want to install CRA *Wiz* and Fair Lending *Wiz* **data sets** (Address Data, Mapping Data, Peer Mortgage Data, etc.) for which your are licensed, refer to the appropriate instructions for the data set.

# <span id="page-39-0"></span>**Installing CRA** *Wiz* **and Fair Lending** *Wiz* **Client**

Follow these instructions if you want to install the CRA *Wiz* and Fair Lending *Wiz* 7.0 **Client** software on a target computer. With *Wiz* Client installed, the target computer can connect to and work with databases located on a networked com¬puter running *Wiz* Server.

### **Note**:

You should install the Client software only after you have installed and configured *Wiz* Server on a networked computer. For *Wiz* Server installation procedures, refer to [Installing CRA](#page-18-0) *Wiz* and Fair [Lending](#page-18-0) *Wiz* Server.

To install the *Wiz* Client software, follow these procedures:

Insert the CRA *Wiz* and Fair Lending *Wiz* 7.0 Installation DVD into the target computer's DVD drive.

- If the computer is configured to run auto execution files, the installer displays the Welcome screen.
- If the computer is not configured to run auto execution files (the installation program does not run automatically) do the following:
- 1. Select **Start** > **Run**.
- 2. Type **d:\setup.exe** in the **Run** dialog box.

### **Note**:

If necessary, substitute the letter designating your DVD drive.

3. Click the **OK** button.

The installer displays the **Welcome** screen.

# <span id="page-40-0"></span>**Welcome Screen**

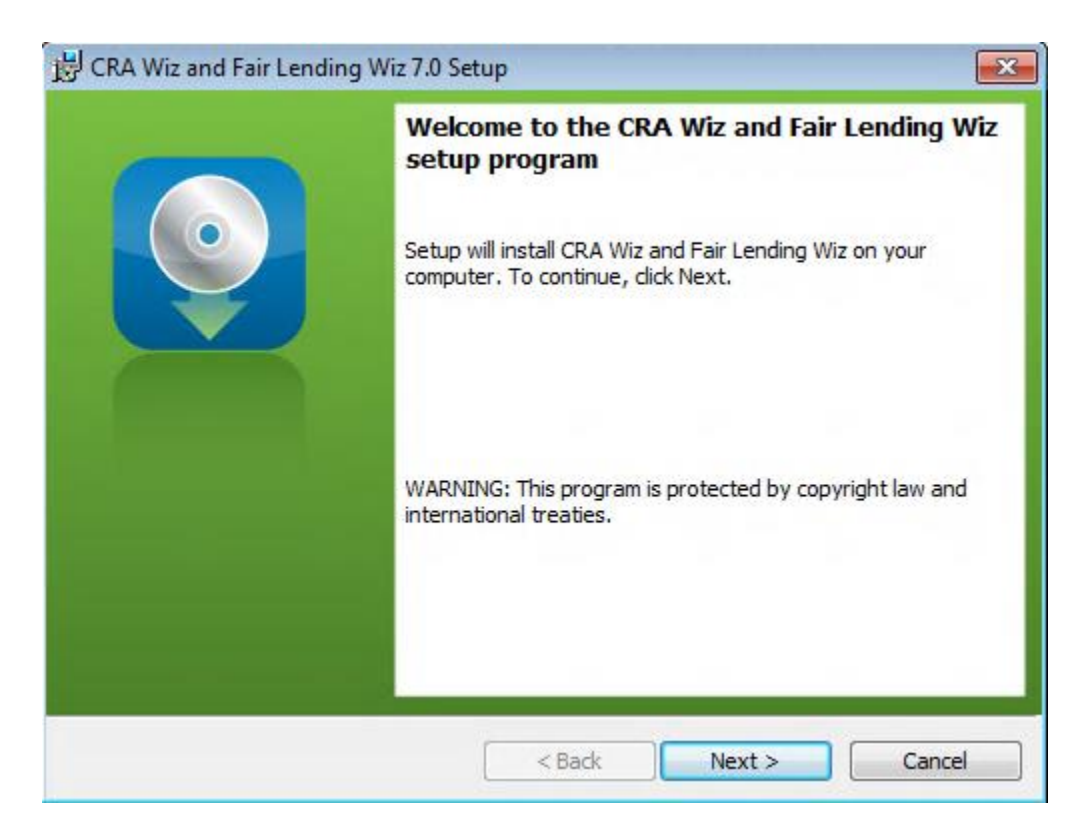

Click the **Next** button.

The software displays the **Setup Type** screen.

# <span id="page-41-0"></span>**Setup Type Screen**

You use the **Setup Type** screen to select *Wiz* Client for installation:

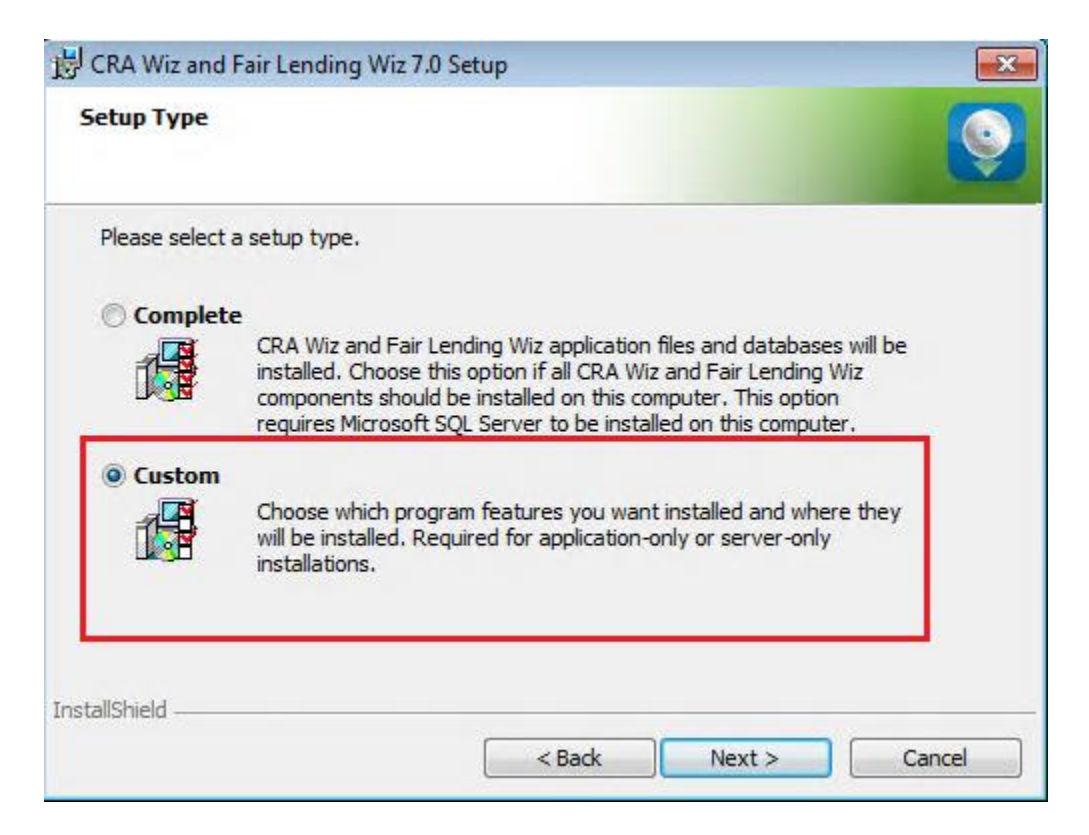

Select the **Custom** option.

Click the **Next** button.

The software displays the **Custom Setup** screen.

# <span id="page-42-0"></span>**Custom Setup Screen**

You use the Custm Setup screen to select Client components to install:

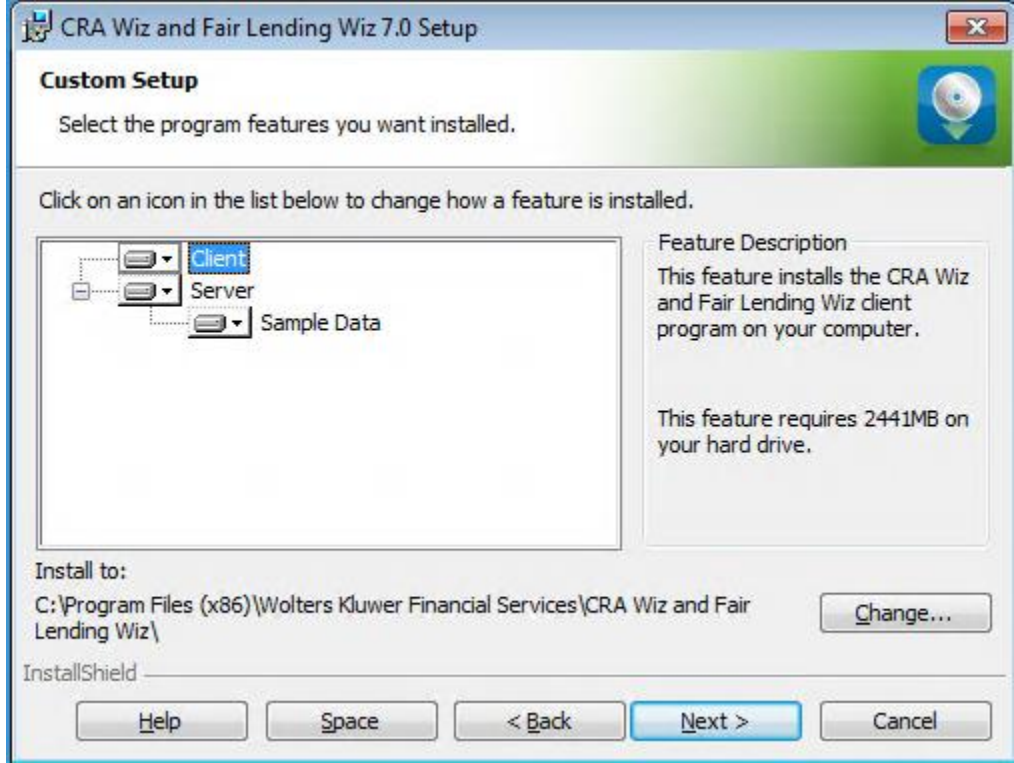

#### **Note**:

The installer displays this screen only if you selected the **Custom** option in the **[Setup Type](#page-41-0)** screen.

To select components, follow these steps:

1. In the components list window, select the **Server** drop-down menu:

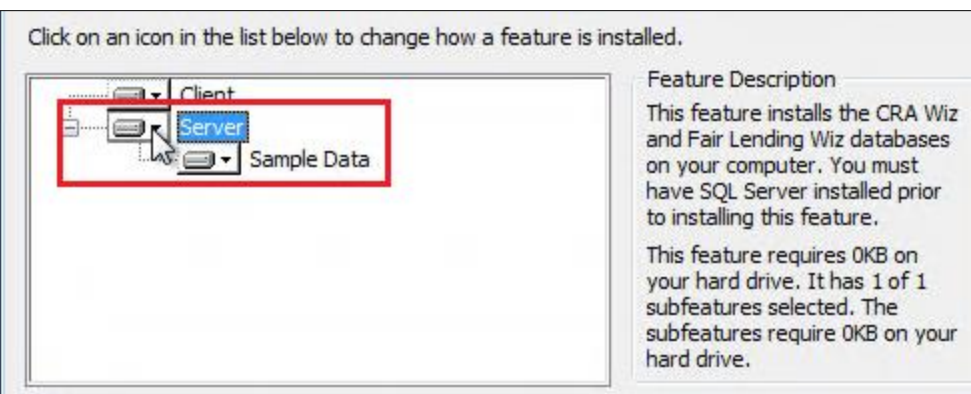

# The software displays a contextual menu:

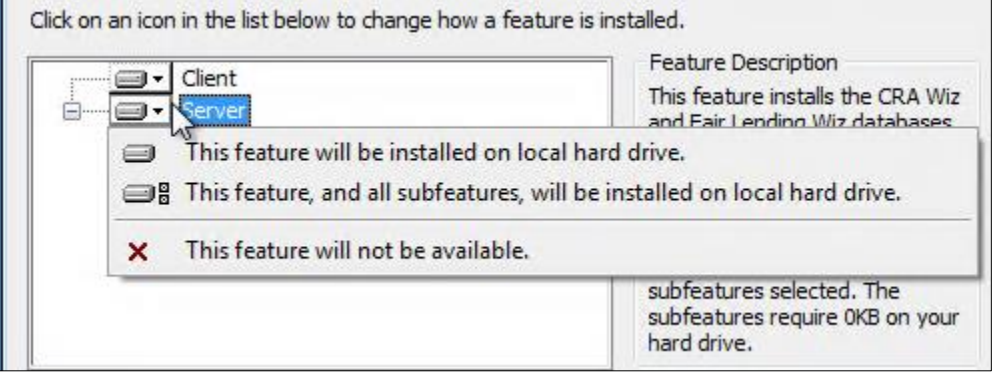

#### 2. Select **This feature will not be available**:

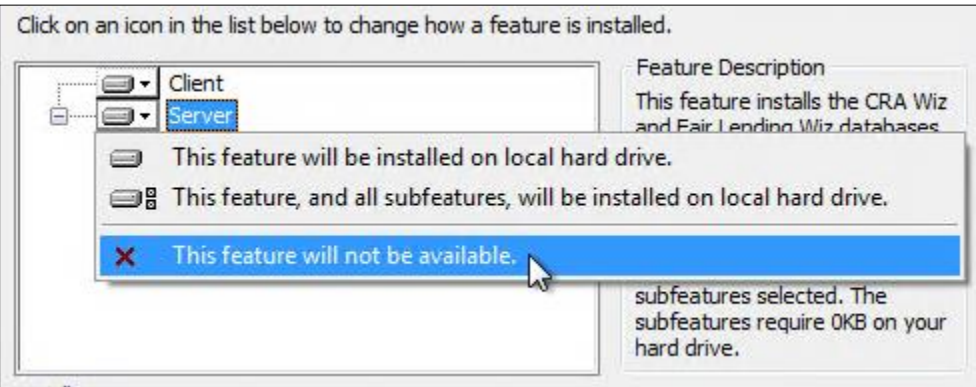

# **Note**:

If you do not select at least one compo¬nent, the software will display an error message.

#### 3. Click the **Next** button:

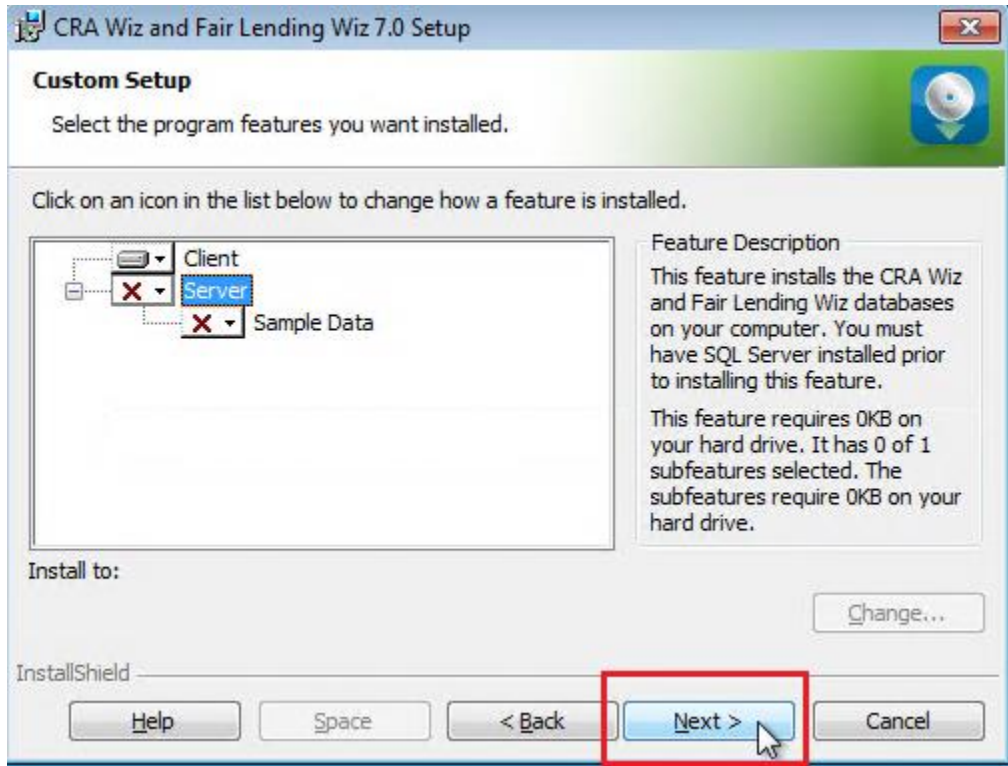

The software displays the **Ready to Install the Program** screen.

# <span id="page-45-0"></span>**Ready to Install the Program Screen**

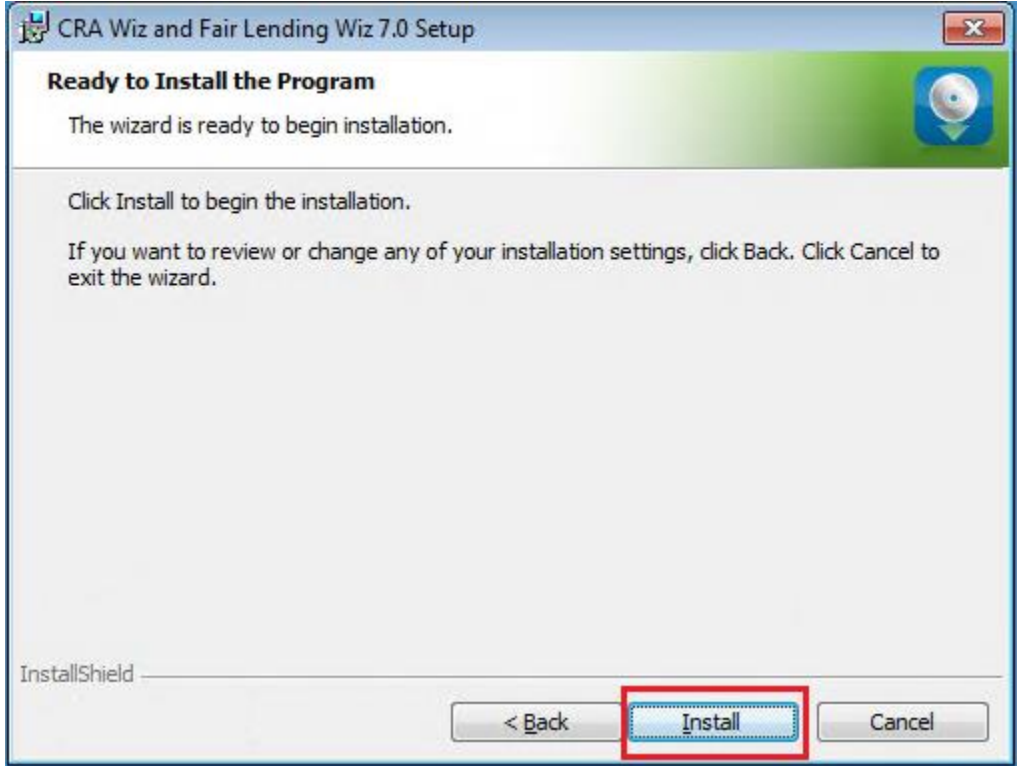

To install *Wiz* Client, click the **Install** button.

The software installs *Wiz* Client:

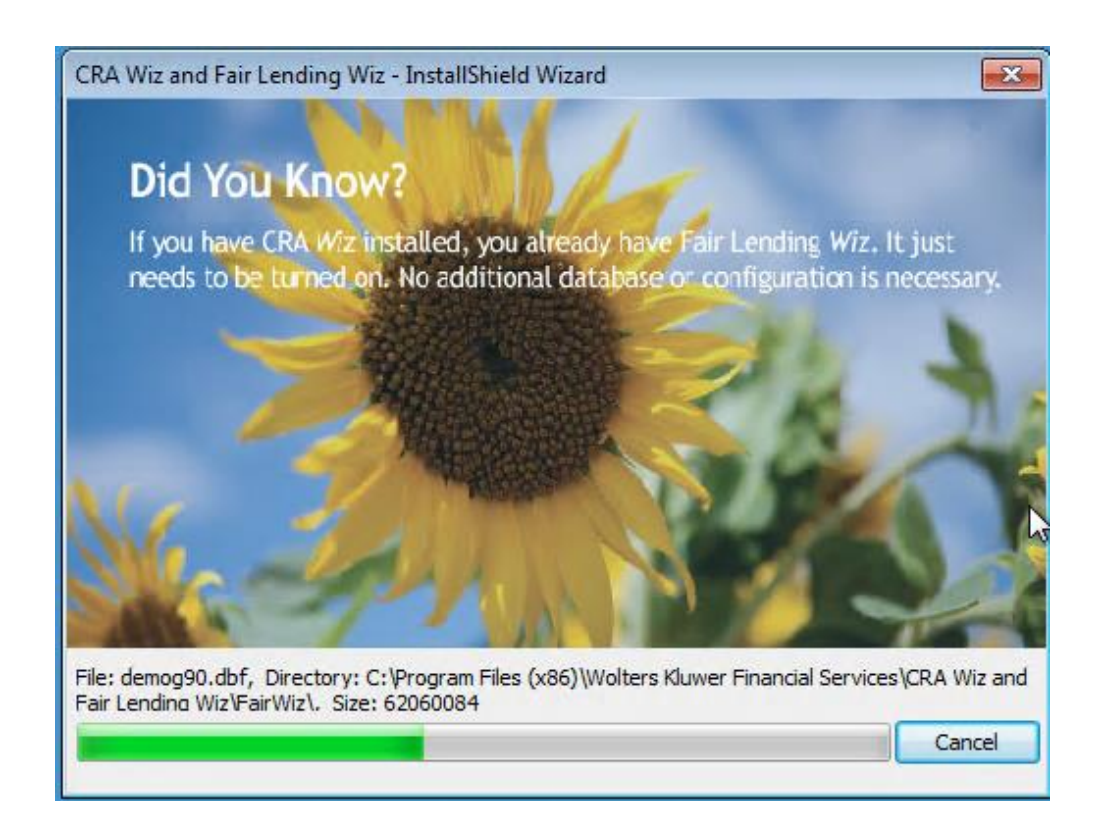

# **Note**:

During installation the software displays a progress bar at the bottom of the installer window.

When installation is complete, the software displays the **Setup Complete** screen

# <span id="page-47-0"></span>**Setup Complete Screen**

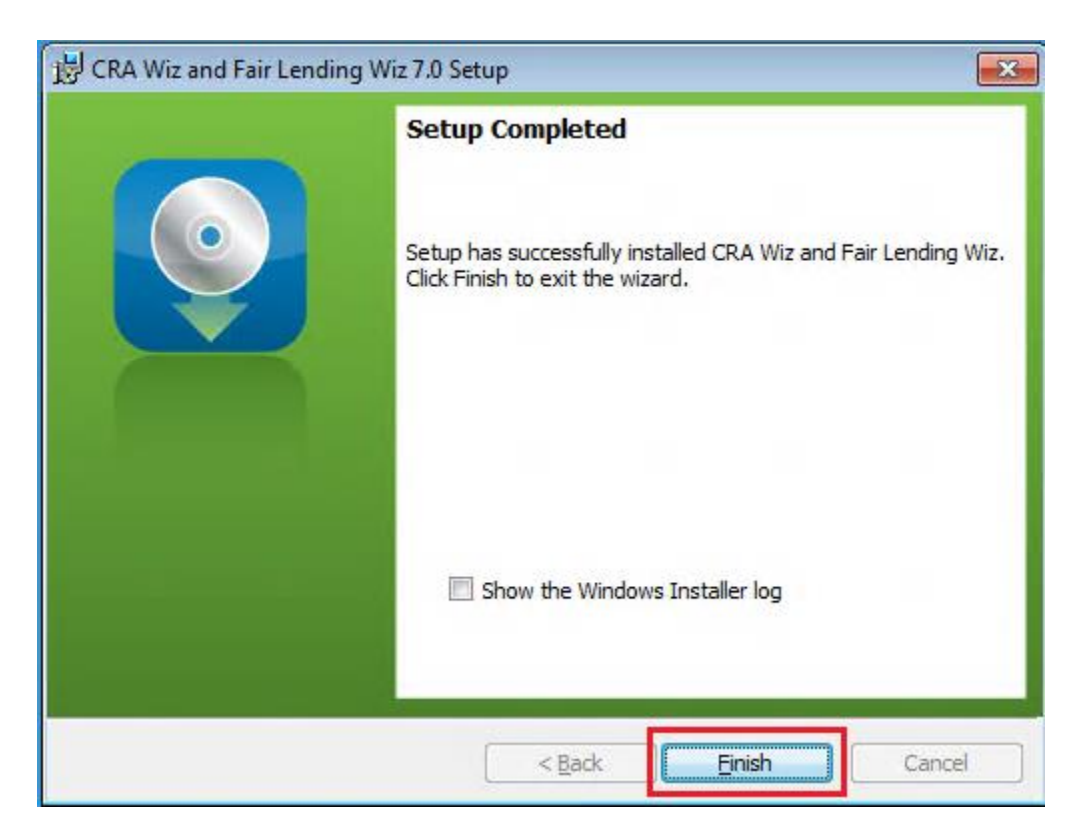

To complete installation, do the following:

Click the **Finish** button.

Installation of CRA *Wiz* and Fair Lending *Wiz* Client is complete.

#### **Important!**

Wolters Kluwer Financial Services recommends restarting your computer after installation is complete.

### <span id="page-48-0"></span>*Wiz* **Login Screen**

The first time you run CRA *Wiz* and Fair Lending *Wiz* **Client** you must enter your login information.

To enter your login information, follow these steps:

1. In the **User Name** field, do one of the following:

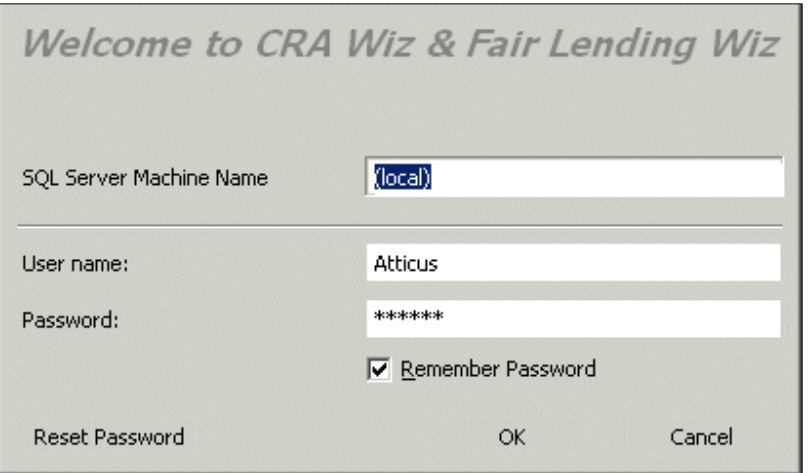

- Accept **Admin**, the default value, and enter the password **crawiz**.
- If when configuring the installation you entered a user name other than Admin, the software will display this name. Accept the user name and leave the password field blank.
- 2. Select the **Remember Password** checkbox if you want the software to retain your password for future log ins.
- 3. Click the **OK** button.

The software displays the **Change Password** dialog box:

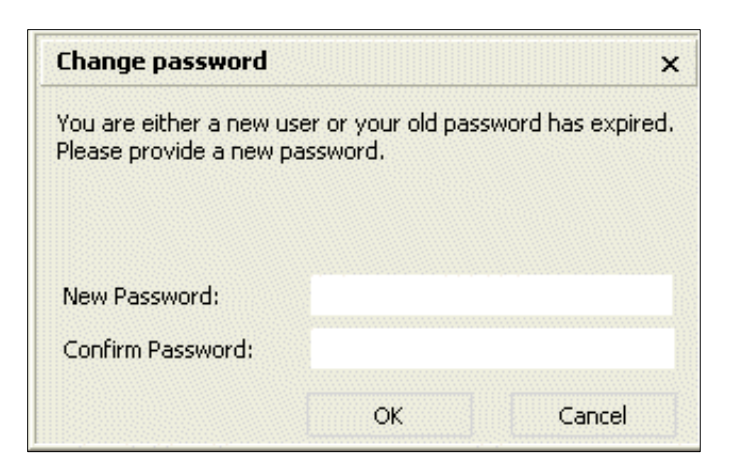

- 4. Enter a new password (to replace the default password) in the **New Password** field.
- 5. To confirm your new password, enter the password again in the **Confirm Password** field.
- 6. Click the **OK** button.

The software launches and displays the CRA *Wiz* and Fair Lending *Wiz* **Main** screen.

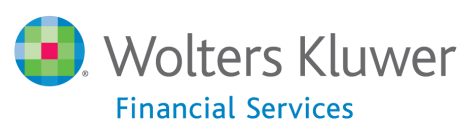

**About Wolters Kluwer Financial Services** - Wolters Kluwer Financial Services provides audit, risk and compliance solutions that help financial<br>organizations improve efficiency and effectiveness across their enterprise. Wh risk, or working toward a holistic risk management strategy, more than 15,000 customers worldwide count on Wolters Kluwer Financial Services for a comprehensive and dynamic view of risk management and compliance. With more than 30 offices in over 20 countries, the company's prominent<br>brands include: FRSGlobal, ARC Logics for Financial Services, PCi, Bankers Systems, Changes, NILS, AuthenticWeb™ and Uniform Forms™. Wolters Kluwer Financial Services is part of Wolters Kluwer, a leading global information services and publishing company with annual revenues of (2011) €3.4 billion (\$4.7 billion) and approximately 19,000 employees worldwide. Please visit our website for more information.

**Wolters Kluwer Financial Services** 130 Turner Street Building 3, 4th Floor Waltham, MA 02453

800.261.3111

© 2014, Wolters Kluwer Financial Services

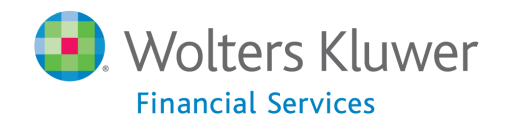